# **Dell P2418HZm**

دليل المستخدم

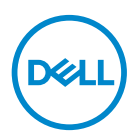

**طراز الشاشة: HZm2418P الطراز التنظيمي: HZc2418P**

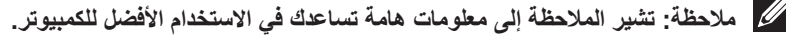

- ل تنبيه: يشير التنبيه إل*ى* إمكانية حدوث تلف بالأجزاء المادية أو فقدان البيانات ف*ي* حالة عدم اتباع <u>ل</u> **التعليمات.**
	- **تحذير: يشير التحذير إلى إمكانية تلف الممتلكات، أواإلصابة الشخصية، أو الوفاة.**

**© حقوق الطبع والنشر لعام 2018 محفوظة لصالح شركة Dell أو الشركات التابعة لها لعام. جميع الحقوق محفوظة.** تعد Dell وEMC هما العالمتين التجاريتين لشركة Inc Dell أو الشركات التابعة لها. أما العالمات التجارية األخرى فهي ملك ألصحابها.

 $2 - 14$ 

مراجعة. 00A

# المحتويات

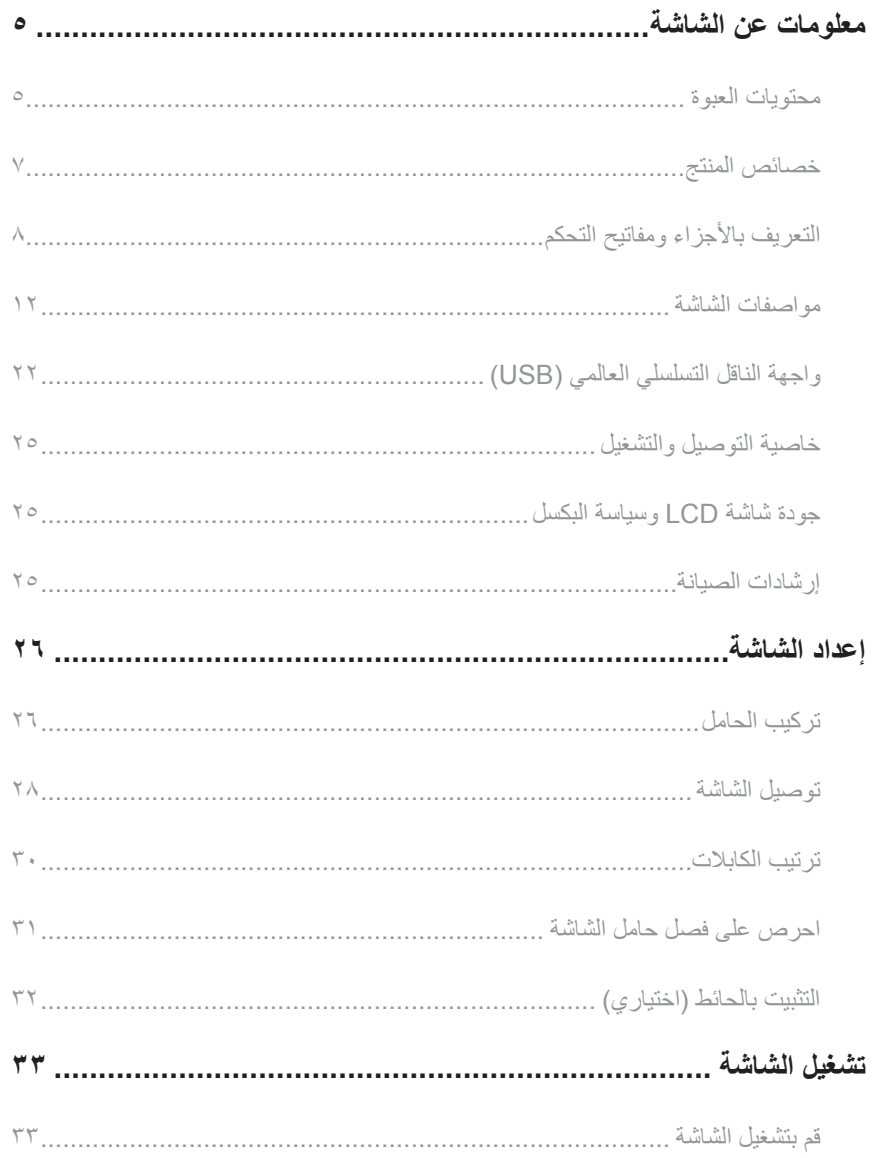

 $(PELL)$ 

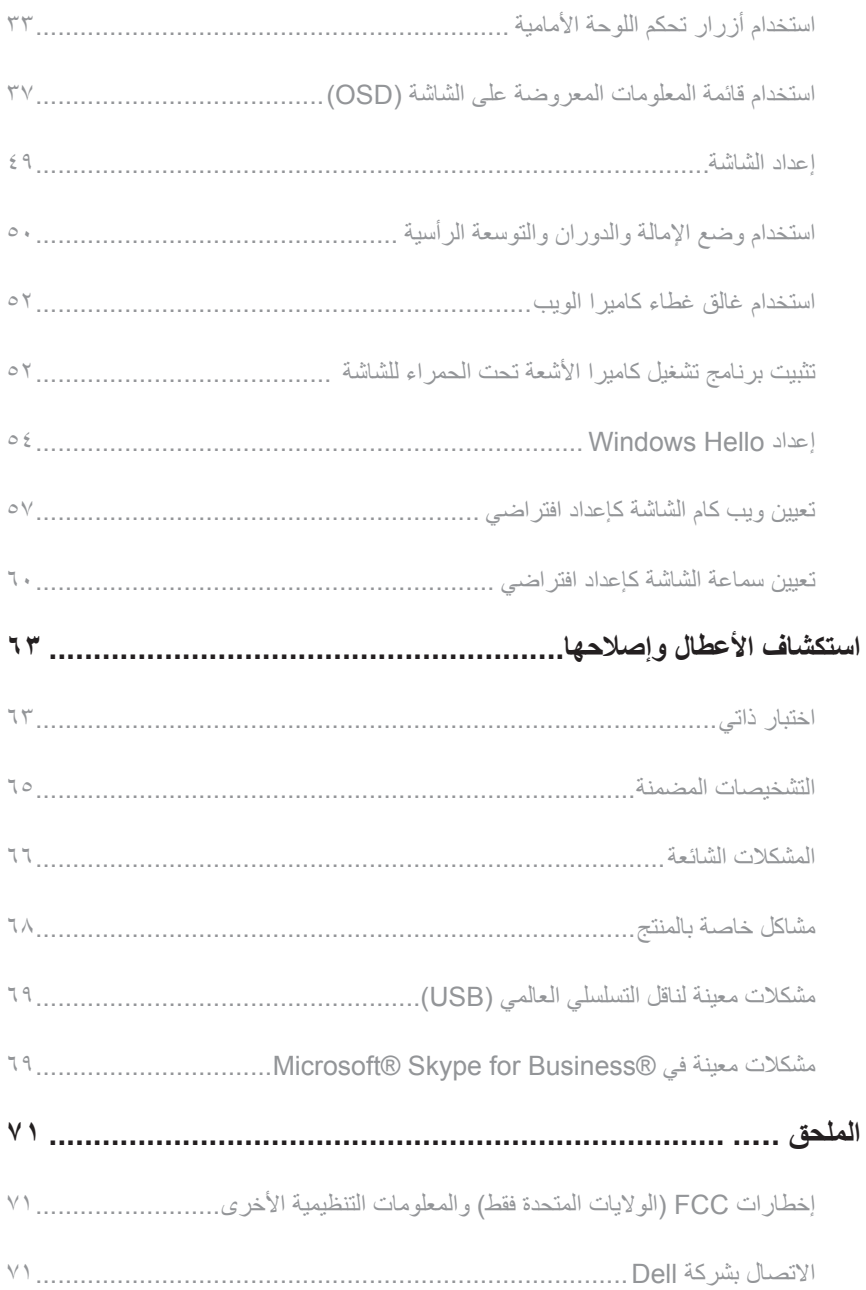

 $($ DEILL $)$ 

### **معلومات عن الشاشة**

#### **محتويات العبوة**

<span id="page-4-0"></span>يتم شحن الشاشة مع المحتويات المبينة أدناه. تأكد من استالم جميع المكونات [االتصال بشركة](#page-71-0) Dell وفي حال فقدان أي منها.

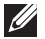

**مالحظة:** بعض العناصر قد تكون اختيارية وقد ال يتم شحنها مع الشاشة. قد تكون بعض المزايا أو الوسائط غير متاحة في بلدان معينة.

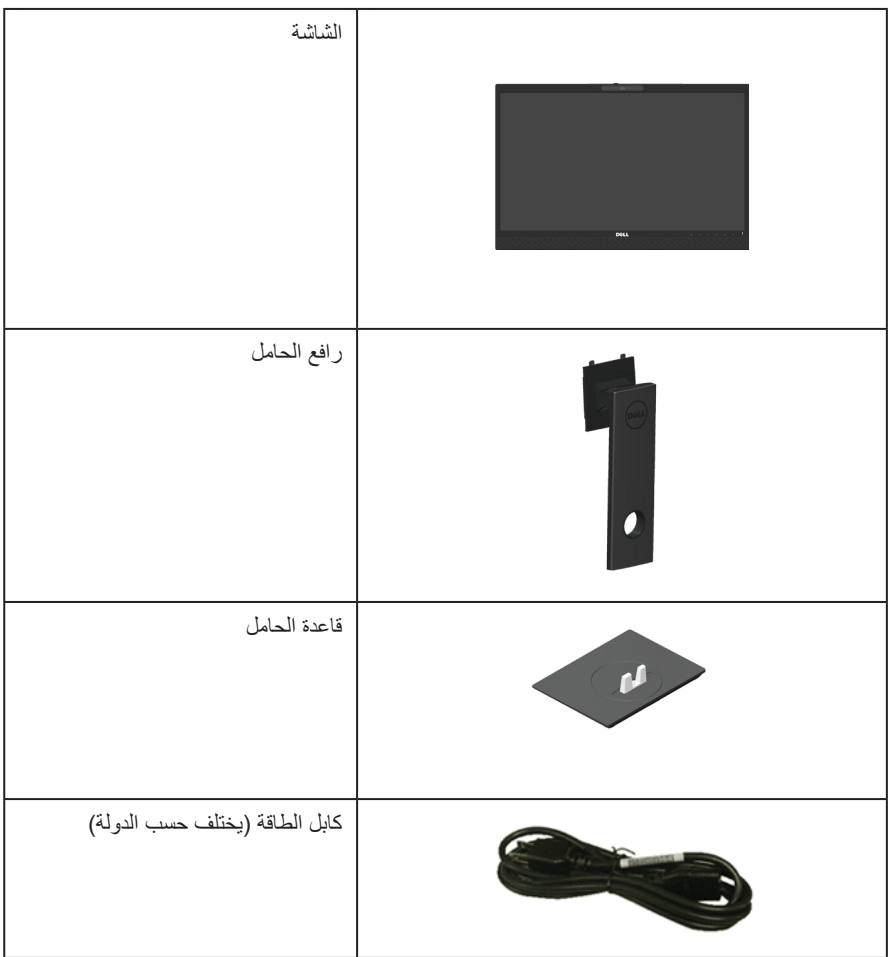

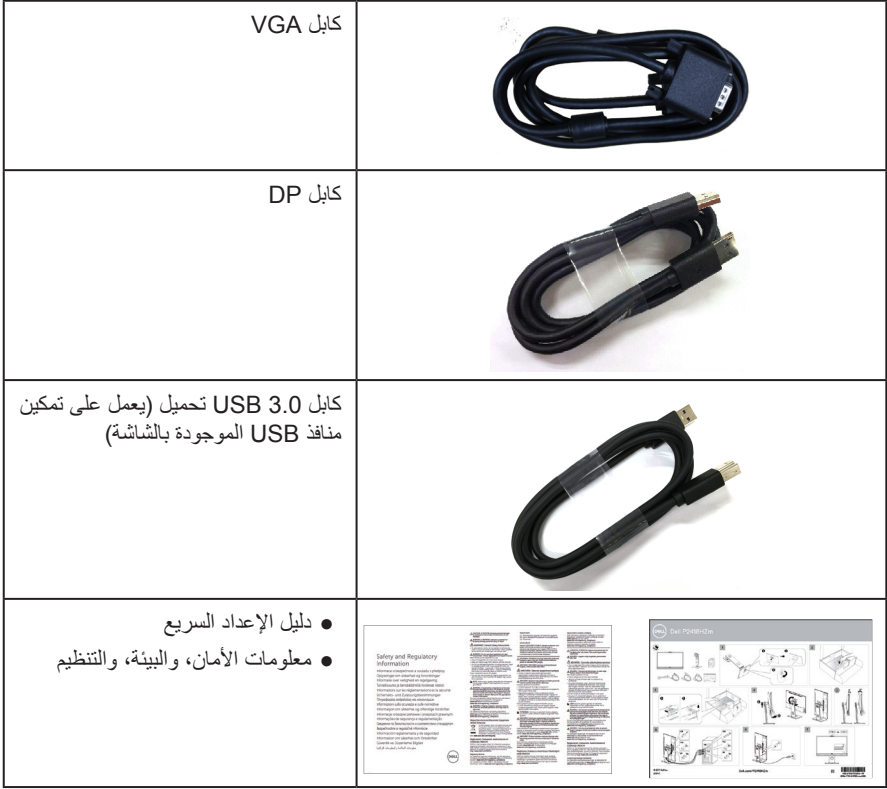

**6** | ةشاشلا نع تامولعم

 $\begin{pmatrix} 1 & 1 \\ 1 & 1 \end{pmatrix}$ 

#### **خصائص المنتج**

<span id="page-6-0"></span>تشتمل شاشة **HZm2418P Dell** المسطحة على مصفوفة نشطة وترانزستور لألفالم الرقيقة )TFT )وشاشة عرض كريستال بلورية )LCD )وإضاءة LED خلفية. ومن بين الخصائص التي تتميز بها الشاشة:

- شاشة عرض **HZm2418P**: 60.47 سم )23.8 بوصة( )مقاسة قطريا(. دقة 1920 × ،1080 باإلضافة لدعم الشاشة الكاملة لدرجات الدقة األقل.
	- إمكانية التوصيل والتشغيل حال الدعم من قبل النظام.
	- تشتمل الشاشة على مميزات مدمجة في مستشعر الصور فائقة الجودة 2 ميجا بكسل ومؤشري بيان باألشعة تحت الحمراء مع كاميرا بالأشعة تحت الحمراء أعلى الإطار للحصول على أفضل جودة للفيديو.
- تأتي مع مكبرات صوت أمامية مدمجة 2 x 5 وات وسلسلة ميكروفون مزدوجة بخاصية خفض الضوضاء للحصول على أفضل تجربة صوتية.
	- توصيالت VGA وHDMI وDisplayPort.
- مزودة بمنفذ USB علوي و2 منفذ 2.0USB سفلي و2 منفذ 3.0USB سفلي )بمنفذ شحن 1.2BC 3.0USB).
	- ضبط خصائص قائمة المعلومات المعروضة على الشاشة لسهولة اإلعداد وتحسين كفاءة الشاشة.
		- منفذ كابل األمان.
		- إمكانية تعديل مستويات اإلمالة والدوران واالرتفاع والتدوير.
	- حامل عمود قابل للإزالة وفتحات تثبيت (Video Electronics Standards Association (VESA™ 100 ملم لحلول التثبيت المرن.
		- استهالك طاقة بقدرة 0.3 وات عند تشغيل وضع السكون.
	- احصل على الراحة المثلى لعينيك من خالل الشاشة الخالية من الوميض وميزة ComfortView التي تقلل انبعاث الضوء الأزرق إلى أدنى حد.
		- معتمدة لتشغيل تطبيق "سكايب لألعمال".
		- معتمدة لاستخدام Windows Hello (مصادقة الوجه) ويدعم تطبيق Microsoft Cortana.

# **التعريف باألجزاء ومفاتيح التحكم**

**الجانب األمامي للشاشة**

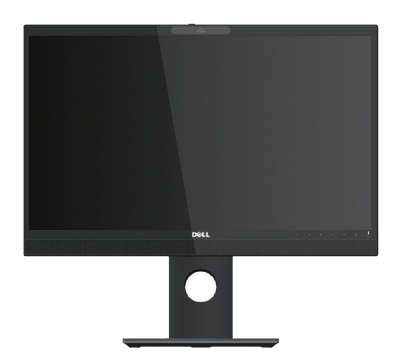

<span id="page-7-0"></span>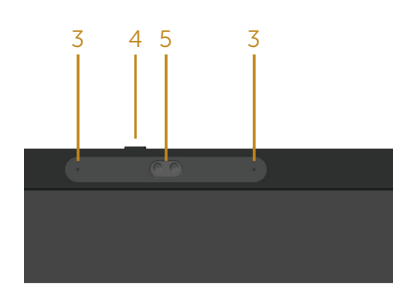

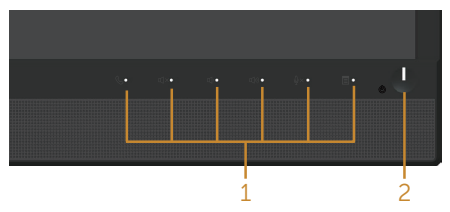

**مفاتيح التحكم باللوحة األمامية**

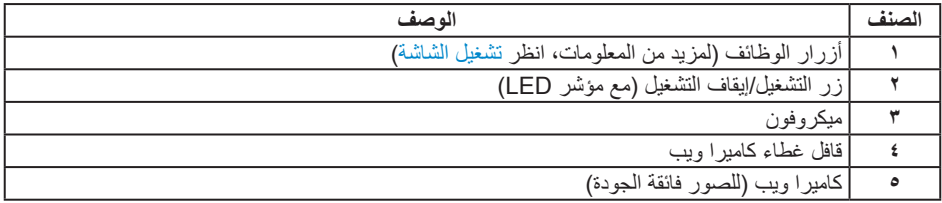

**مالحظة:** بالنسبة للشاشات ذات الحواف الالمعة ينبغي على المستخدم التفكير في طريقة مناسبة لوضعها، فقد تتسبب الحافات في انعكاسات مزعجة من الضوء المحيط واألسطح المضيئة.

**A** | معلومات عن الشاشة

#### **الجانب الخلفي**

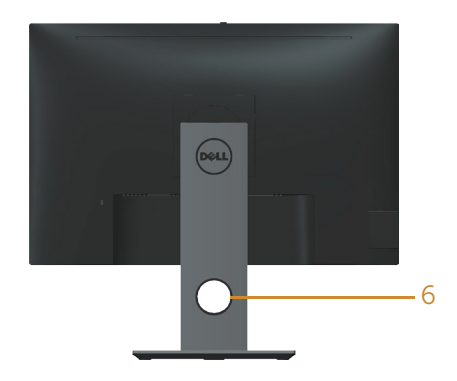

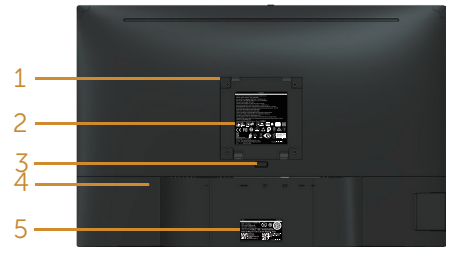

**المنظر من الخلف بدون حامل الشاشة منظر خلفي مع حامل الشاشة**

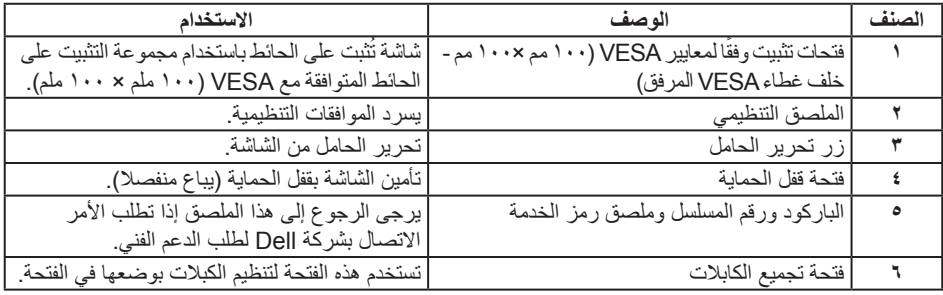

 $\int$ DELL

#### **العرض الجانبي**

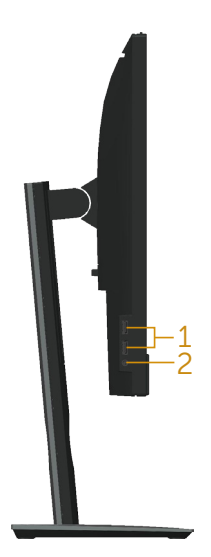

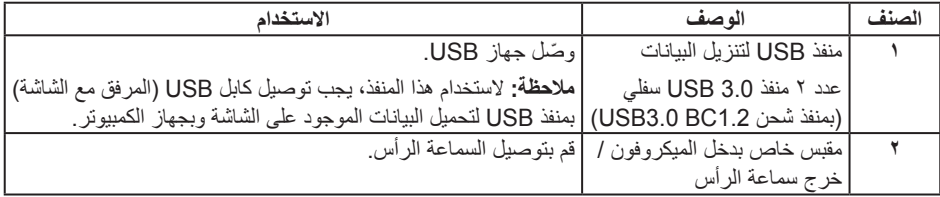

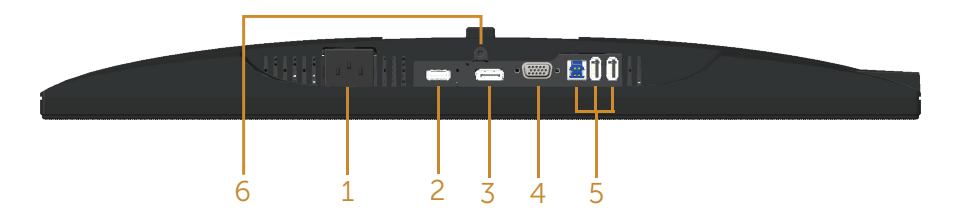

#### <span id="page-10-0"></span>**منظر للجزء السفلي بدون حامل الشاشة**

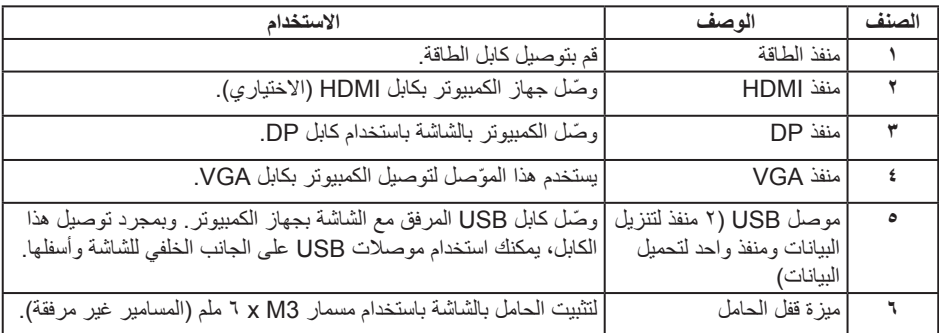

 $(\overline{DCL}$ 

<span id="page-11-0"></span>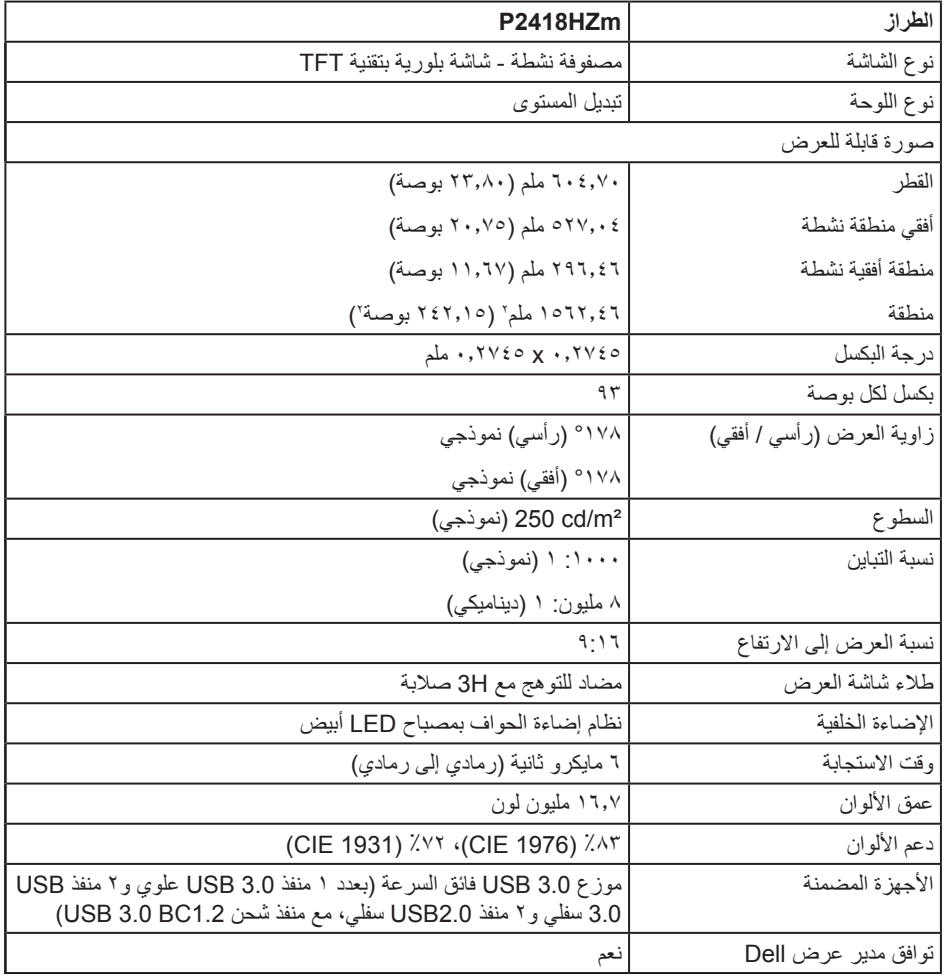

 $(\overline{DCL}$ 

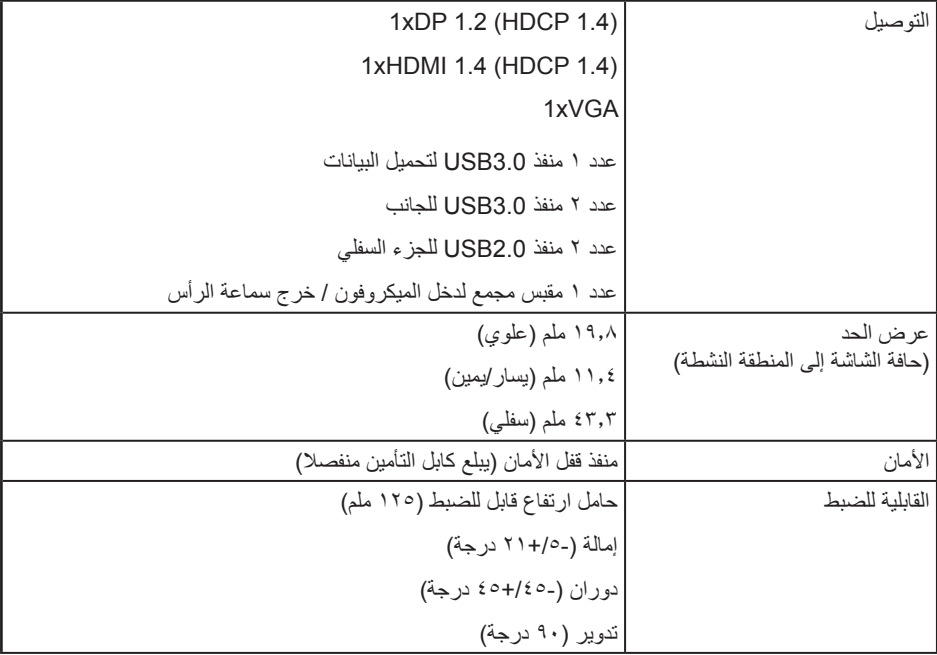

 $($ DELL

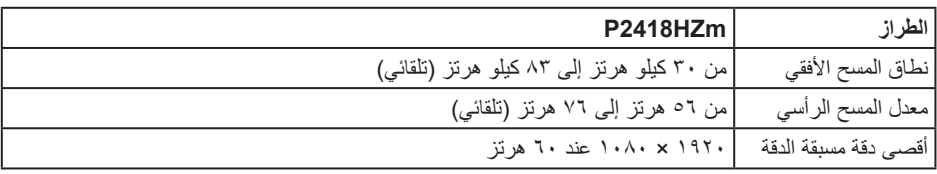

#### **أوضاع الفيديو المدعومة**

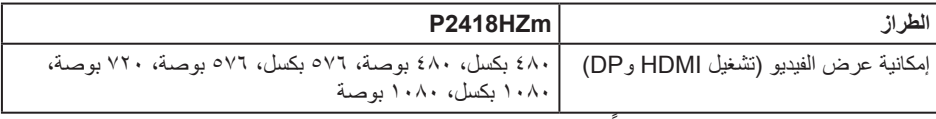

#### **ًا أوضاع العرض المضبوطة مسبق**

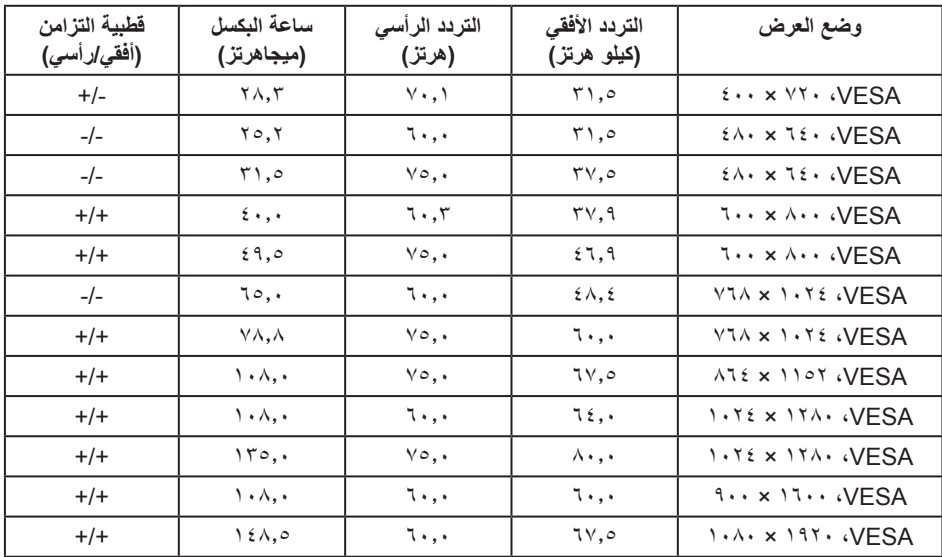

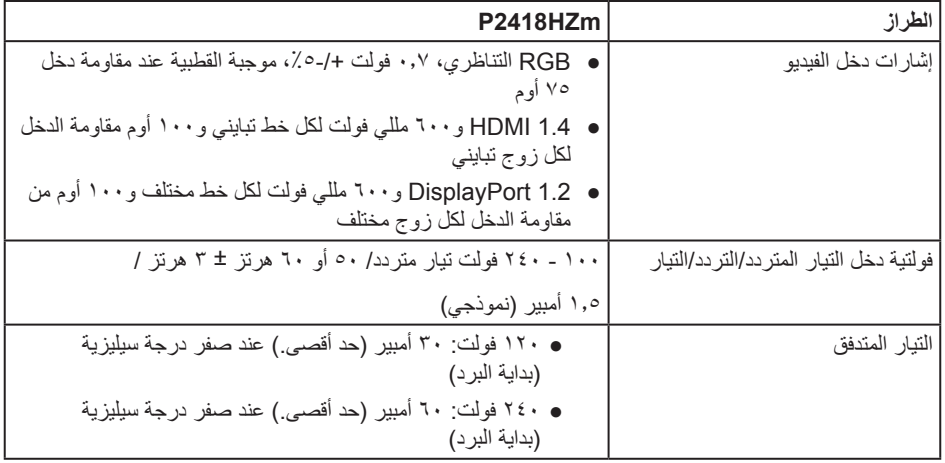

#### **مواصفات كاميرا الويب - الميكروفون**

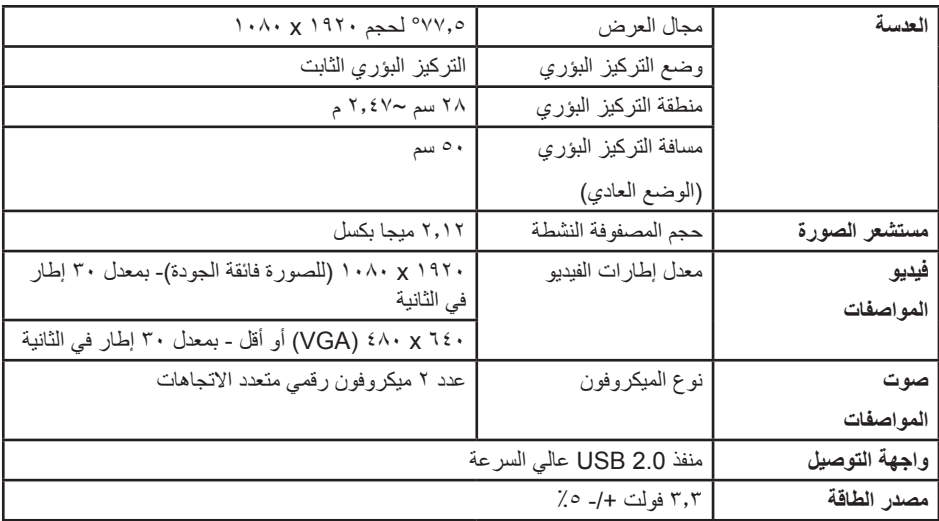

 $(\text{bell})$ 

**مواصفات السماعة**

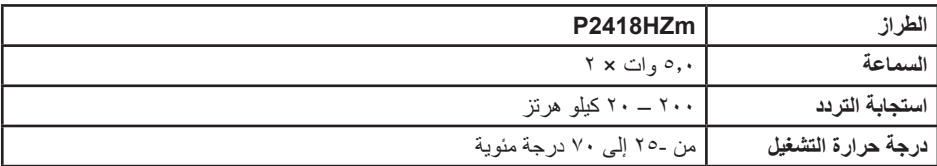

 $(\overline{DCL}$ 

**الخصائص المادية**

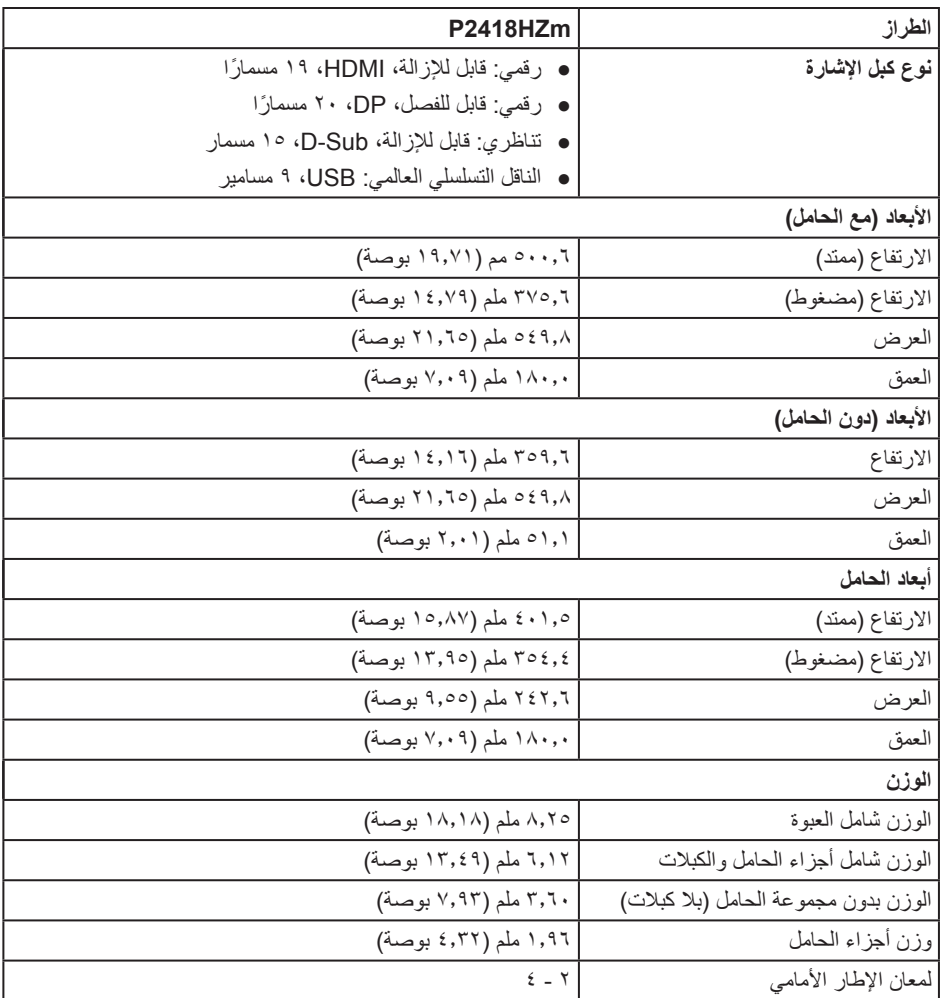

#### **الخصائص البيئية**

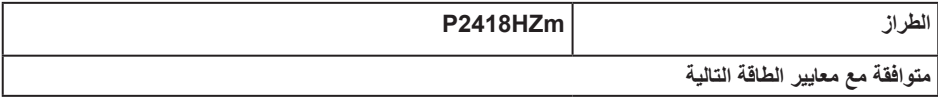

معلومات عن الشاشة | **1 1** 

 $(PELL)$ 

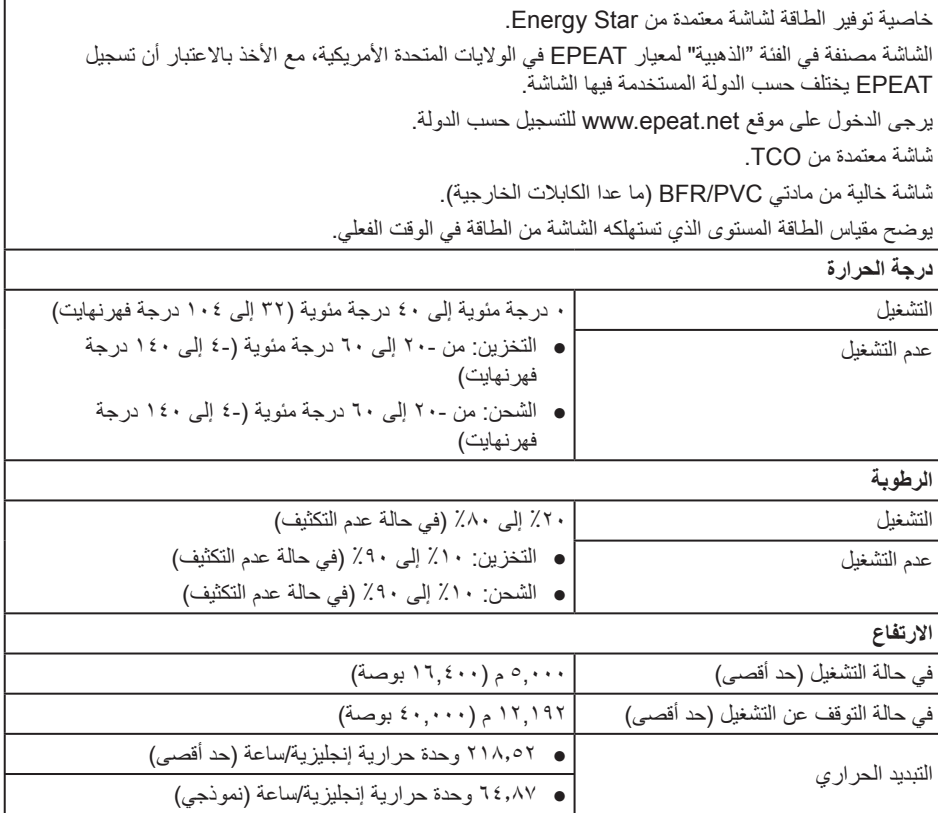

#### **أوضاع إدارة الطاقة**

إذا كانت لديك بطاقة عرض متوافقة مع TMDPM s'VESA أو برنامج مثبت على الكمبيوتر، فيمكن للشاشة تقليل استهالك الطاقة تلقائياً عندما لا تكون قيد الاستخدام. وهو ما يشير إلى وضع توفير الطاقة\*. وفي حال اكتشاف الكمبيوتر أي إدخال من لوحة المفاتيح أو الماوس أو أية أجهزة إدخال أخرى، فستستأنف الشاشة عملها تلقائيًا. يوضح الجدول التالي استهلاك الطاقة واإلشارات الخاصة بخاصية التوفير التلقائي للطاقة.

\* يمكن تحقيق عدم استهلاك الطاقة نهائياً في وضع إيقاف التشغيل فقط عن طريق فصل الكابل الأساسي من الشاشة.

**D**<sup></sup>

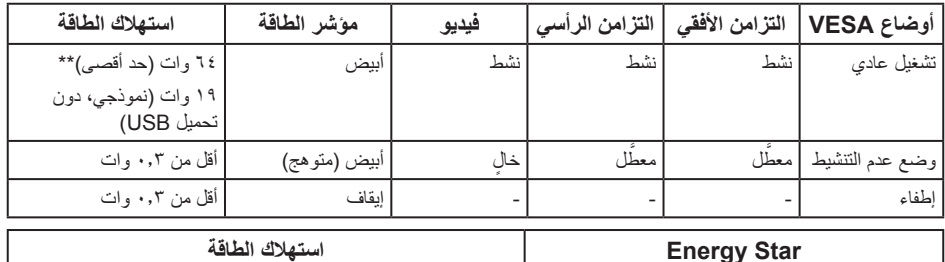

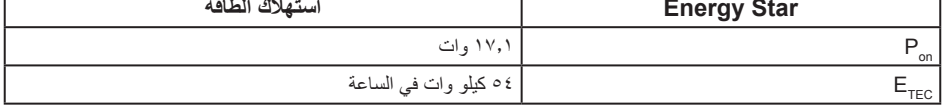

\*\* أقصى استهالك للطاقة مع أقصى إشراق.

هذه الوثيقة للتعريف فقط وتعكس األداء في المعمل. وقد يختلف أداء الجهاز في الواقع حسب البرمجيات المثبتة عليه والمكونات والملحقات التي طلبتها به، وبالتالي ال يوجد إلزام على الشركة المصنعة بتحديث هذه المعلومات. وعليه يجب على العميل عدم االعتماد على هذه المعلومات في اتخاذ القرارات حول نسب التجاوز الكهربائية وغيرها. وال تضمن الشركة المصنعة ضمنيًا أو صريحًا دقة أو تمام هذه المعلومات.

تعمل وظائف الخيارات المعروضة على الشاشة في وضع التشغيل العادي. وعند الضغط على أي زر في وضع إيقاف النشاط، تظهر لك الرسالة التالية:

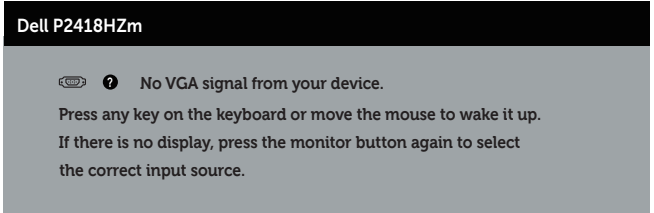

تنشيط جهاز الكمبيوتر والشاشة للوصول إلى المعلومات المعروضة على الشاشة.

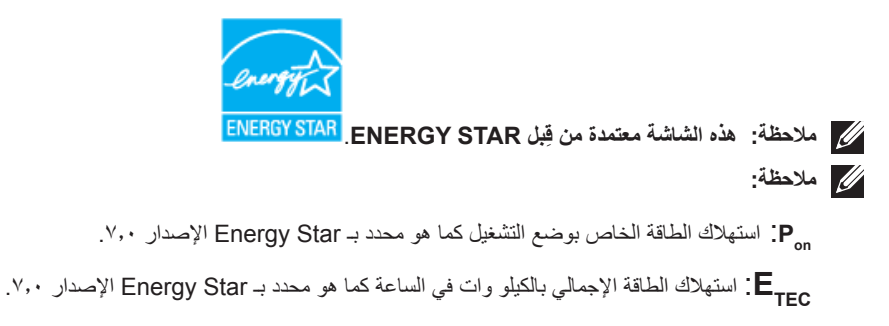

**تعيين الدبابيس**

**موصل VGA**

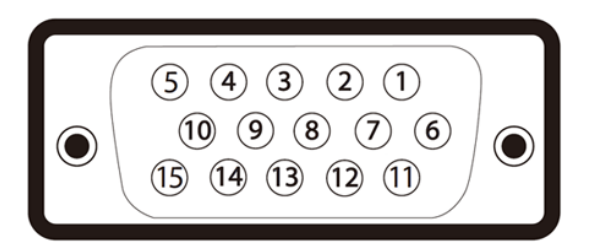

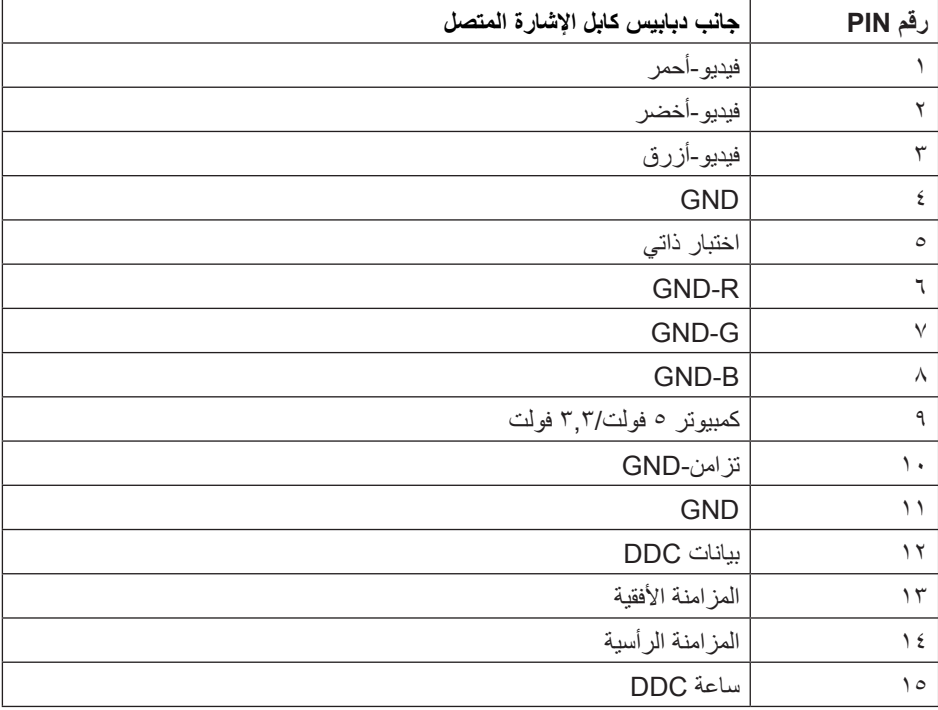

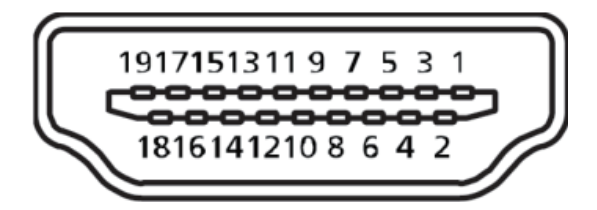

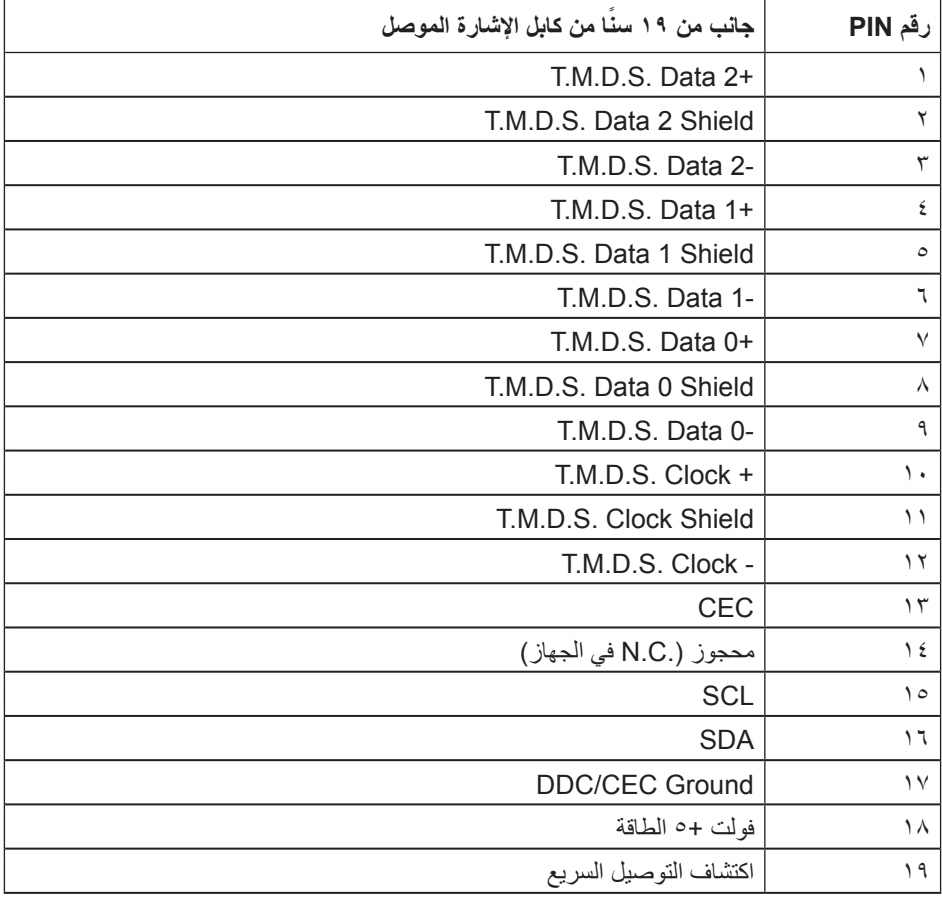

**موصل DisplayPort**

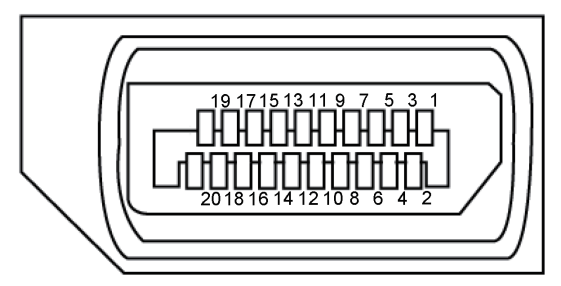

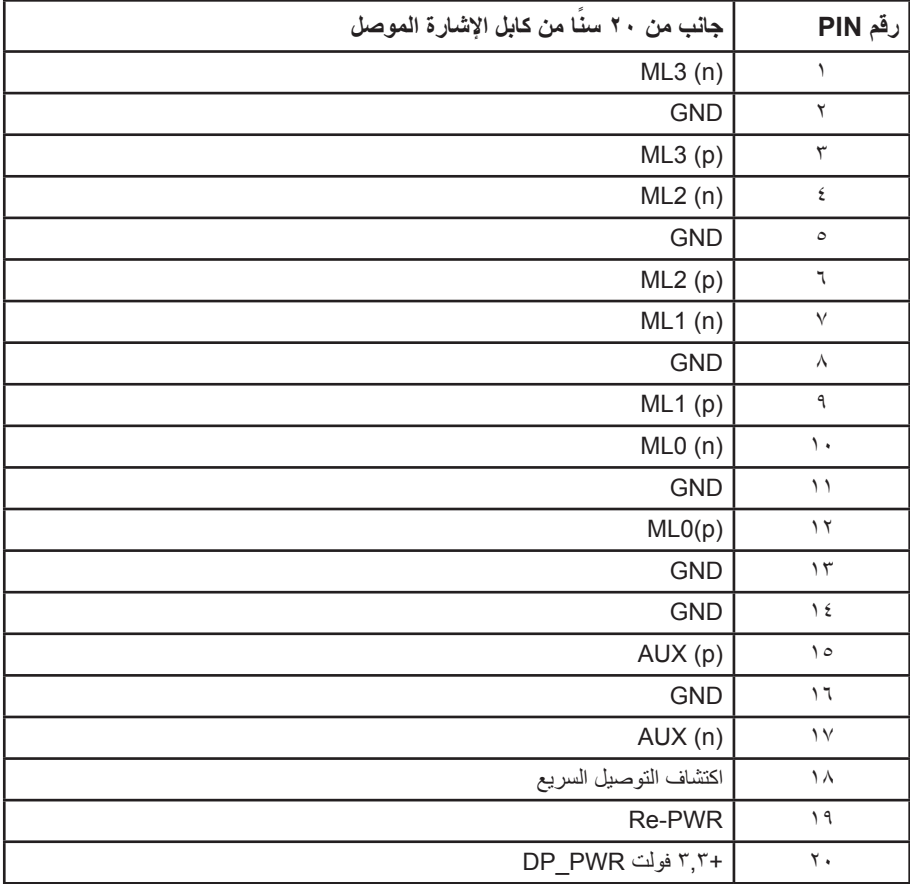

#### **واجهة الناقل التسلسلي العالمي )USB)**

يمنحك هذا القسم معلومات حول منافذ USB المتاحة في الشاشة.

**مالحظة:** تتوافق هذه الشاشة مع منفذ 3.0 USB فائق السرعة ومنفذ 2.0 USB عال السرعة.

<span id="page-22-0"></span>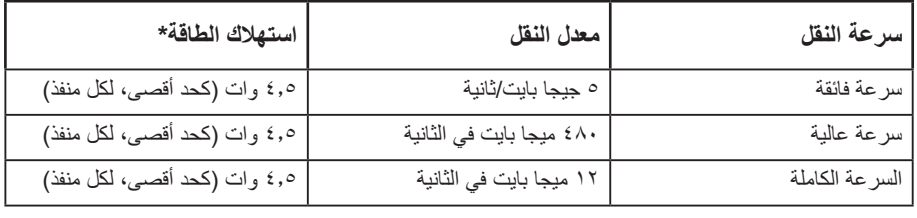

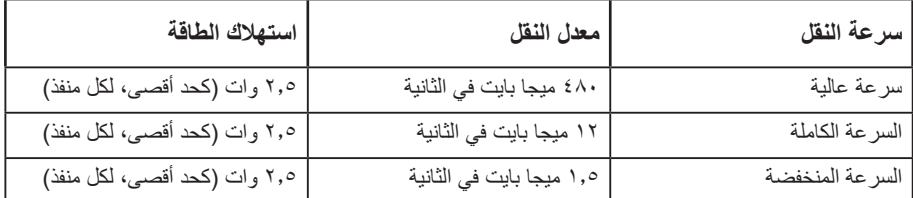

**\***يصل إلى 2 أمبير في حالة منفذ USB لتنزيل البيانات )منفذ مزود برمز بطارية ( باستخدام األجهزة المتوافقة مع 1.2BC أو أجهزة USB العادية.

#### **موصل 3.0 USB لتحميل البيانات**

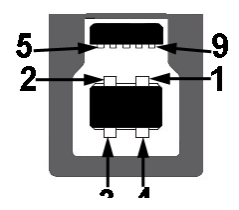

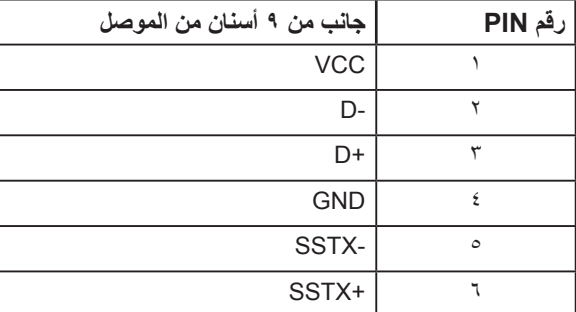

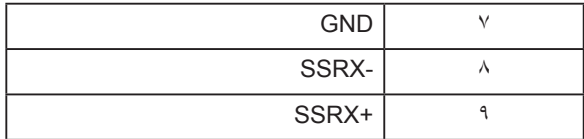

**موصل 3.0 USB لتنزيل البيانات** 

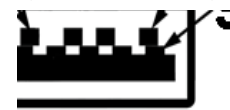

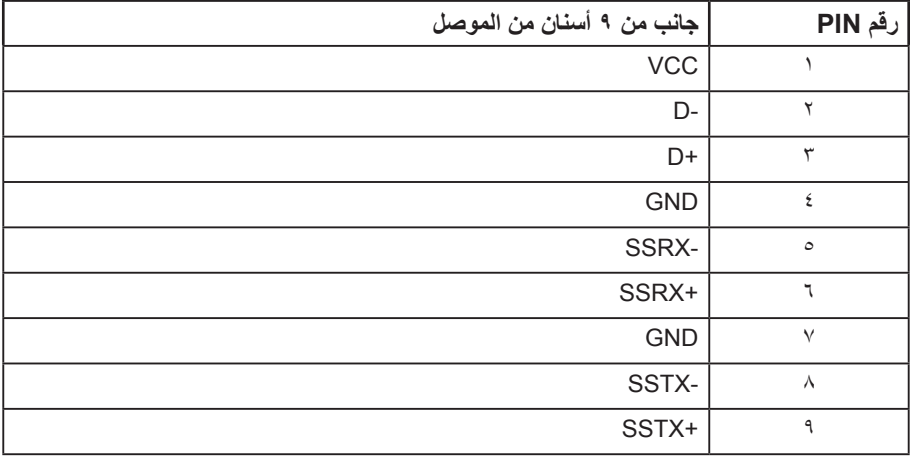

**موصل 2.0 USB لتنزيل البيانات** 

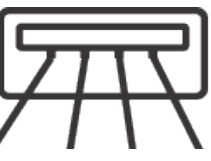

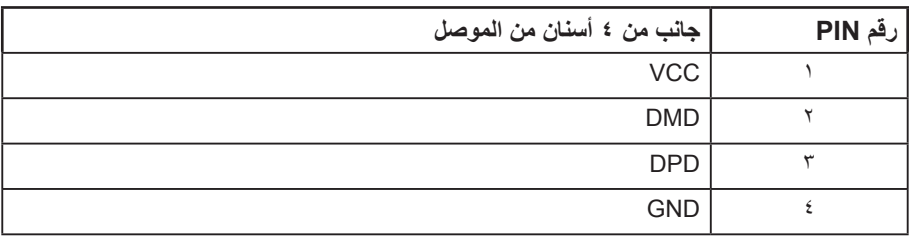

#### **منافذ USB**

- عدد 1 منفذ 3.0 USB لتحميل البيانات للجزء السفلي
- عدد 2 منفذ 2.0 USB لتنزيل البيانات للجزء السفلي
	- عدد 2 منفذ 3.0 USB لتنزيل البيانات للجانب
- منفذ شحن الطاقة منفذ مع 『أيكSS أيقونة مضيئة؛ يدعم إمكانية الشحن الحالية إذا كان الجهاز · متوافق مع 1.2BC.

**مالحظة:** تحتاج وظيفة 3.0 USB إلى كمبيوتر لديه إمكانية 3.0 USB  $\mathscr{U}$ **مالحظة:** تعمل واجهة USB الخاصة بالشاشة فقط عند تشغيل الشاشة أو في وضع توفير الطاقة. إذا تم إيقاف  $\overline{\mathscr{U}}$ الشاشة ثم تشغيلها قد تستغرق الأجهزة الطرفية المرفقة ثوانٍ قليلة لاستئناف وظائفها العادية.

 $\mathscr{U}$ **مالحظة:** ينبغي استخدام منفذ 2.0 USB أو أعلى لدعم خصائص الفيديو والصوت الخاصة بكاميرا الويب.

#### **خاصية التوصيل والتشغيل**

<span id="page-25-0"></span>يمكنك تثبيت الشاشة في أي نظام متوافق مع خاصية التوصيل والتشغيل. تزود الشاشة نظام الكمبيوتر ببيانات تعريف العرض الممتد )EDID ً ) تلقائيا باستخدام بروتوكوالت قناة عرض البيانات )DDC )حتى يتمكن النظام من تهيئة نفسه وتهيئة ً إعدادات الشاشة. تتم معظم عمليات تثبيت الشاشة تلقائيا، ومن ثم يمكنك تحديد إعدادات مختلفة إذا كنت ترغب في ذلك. لمزيد من المعلومات حول تغيير إعدادات الشاشة راجع [تشغيل الشاشة](#page-33-1).

#### **جودة شاشة LCD وسياسة البكسل**

من الطبيعي أثناء عملية تصنيع شاشة LCD أن تصبح وحدة بكسل واحدة أو أكثر ثابتة وفي حالة غير متغيرة يصعب رؤيتها وال تؤثر على جودة أو إمكانية استخدام الشاشة. للمزيد من المعلومات عن سياسة الجودة والبكسل بشاشة Dell، يمكنك الرجوع إلى موقع الدعم الخاص بشركة Dell على: www.dell.com/support/monitors.

#### **إرشادات الصيانة**

#### **تنظيف الشاشة**

**تحذير: قبل تنظيف الشاشة، افصل كابل طاقة الشاشة من المأخذ الكهربائي.**

**تنبيه: اقرأ واتبع** [تعليمات األمان](#page-71-1) **قبل تنظيف الشاشة.**

اتبع التعليمات الواردة بالقائمة أدناه للتعرف على أفضل الممارسات حال إخراج الشاشة من العبوة أو تنظيفها أو التعامل معها:

- ً استخدم قطعة قماش ناعمة ونظيفة مبللة قليال بالماء لتنظيف الشاشة المضادة للكهرباء اإلستاتيكية. واستخدم نو ًعا من القماش مخصص لتنظيف الشاشة أو أحد المحاليل المناسبة لتنظيف طبقة الشاشة المضادة للكهرباء اإلستاتيكية إن أمكن. تجنب استخدام البنزين أو التنر أو مادة األمونيا أو مواد التنظيف الكاشطة أو الهواء المضغوط.
- استخدم قطعة قماش رطبة دافئة لتنظيف الشاشة. تجنب استخدام أي نوع من المنظفات حيث إن بعض المنظفات تترك ً أثر ً ا دهنيا على الشاشة.
	- إذا الحظت مسحوق أبيض عند فتح الشاشة، فامسحه بقطعة قماش.
- تعامل مع الشاشة بعناية ألن الشاشة ذات اللون الغامق قد تنخدش أو تظهر عالمات بيضاء أكثر من الشاشة ذات اللون الفاتح.
	- للمساعدة في الحفاظ على أفضل جودة للصور ًعلى شاشتك، استخدم برنامج حفظ شاشة متغيرًا ديناميكيًا وأغلق الشاشة في حالة عدم االستخدام.

**25 | معلومات عن الشاشة** 

#### **إعداد الشاشة**

#### **تركيب الحامل**

- **مالحظة:** يتم فصل الحامل عند شحن الشاشة من المصنع.
- <span id="page-26-0"></span>**مالحظة:** ينطبق ذلك على الشاشة المزودة بحامل. وعند شراء أي حامل آخر، يُرجى الرجوع إلى الدليل الخاص بإعداد الحامل للحصول على تعليمات اإلعداد.

لتركيب الحامل بالشاشة.

- **-1** يرجى اتباع التعليمات المدونة على األغطية الكرتونية إلخراج الحامل من الحشوة العلوية المثبت بها.
	- **-2** أدخل متاريس قاعدة الحامل بشكل كامل في فتحة الحامل.
	- **-3** انزع براغي المقبض وقم بلفها في اتجاه عقارب الساعة.
	- **-4** بعد ربط البرغي بإحكام، قم بتدوير مقبض البرغي الممدد داخل التجويف.

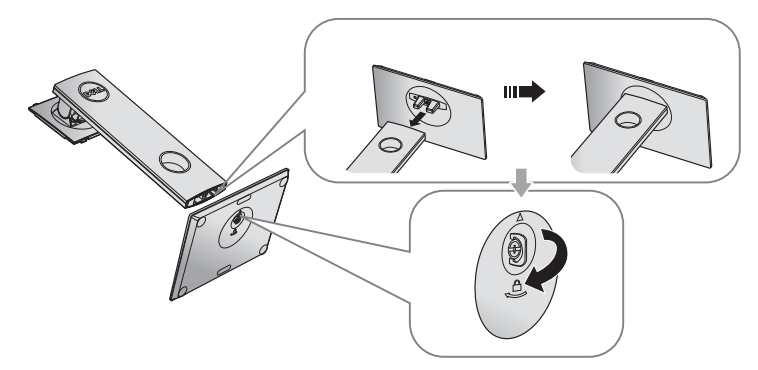

**-5** ارفع الغطاء كما هو موضح بالرسم لكشف منطقة VESA الخاصة بمجموعة الحامل.

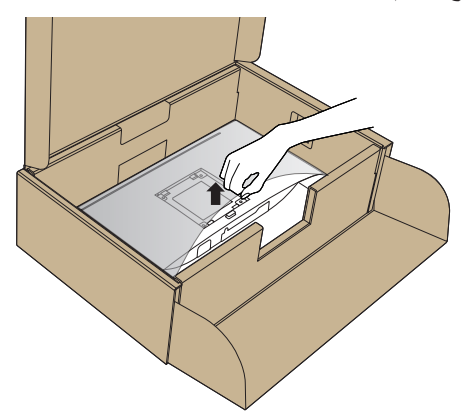

- **-6** قم بتركيب مجموعة الحامل بالشاشة.
- **-** قم بإدخال اللسانين الموجودين في الجزء األمامي للحامل في التجويف الموجود في الجانب الخلفي للشاشة.  **-** اضغط على الحامل ألسفل حتى يستقر في مكانه.

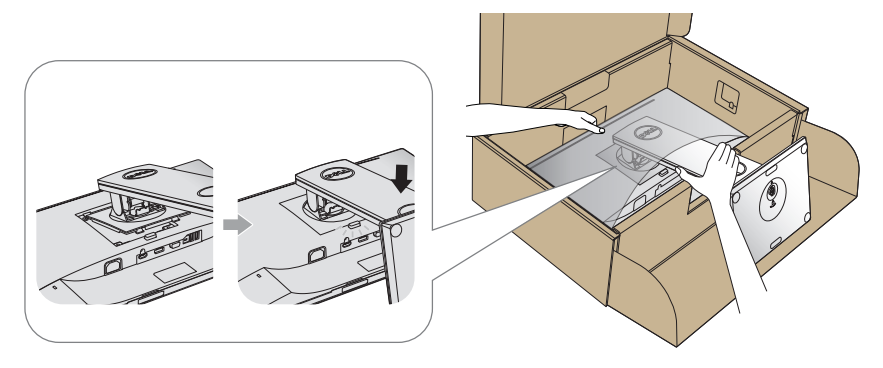

- **-7** ضع الشاشة بشكل مستقيم.
- **مالحظة:** ارفع الشاشة بعناية للحيلولة دون انزالقها أو سقوطها.

#### **توصيل الشاشة**

**تحذير: يرجى اتباع** [تعليمات السالمة](#page-71-1) **قبل الشروع في تنفيذ أي من اإلجراءات الواردة في هذا القسم.**

<span id="page-28-0"></span>**مالحظة:** تجنب توصيل جميع الكابالت بالكمبيوتر في نفس الوقت. ينصح بتمرير الكابالت من خالل فتحة إدارة كابالت قبل توصيلها بالشاشة.

#### لتوصيل الشاشة بالكمبيوتر، اتبع الخطوات التالية:

- **-1** قم بإيقاف تشغيل الكمبيوتر وافصل كابل الطاقة.
- **-2** قم بتوصيل كابل VGA أو HDMI أو DP من الشاشة بالحاسوب.

#### **توصيل كبل VGA**

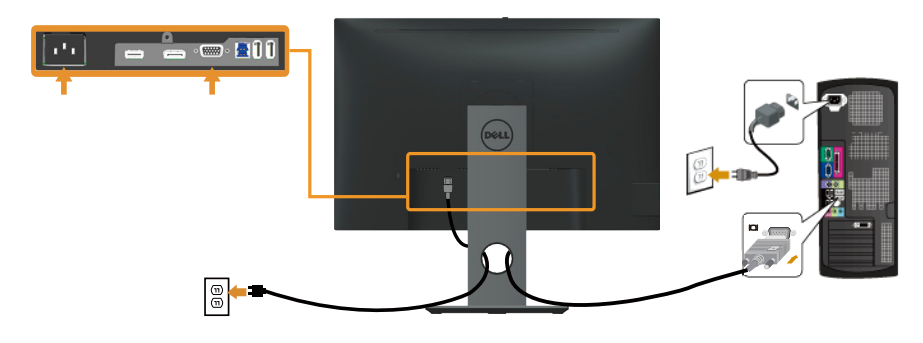

#### **توصيل كابل HDMI( اختياري(**

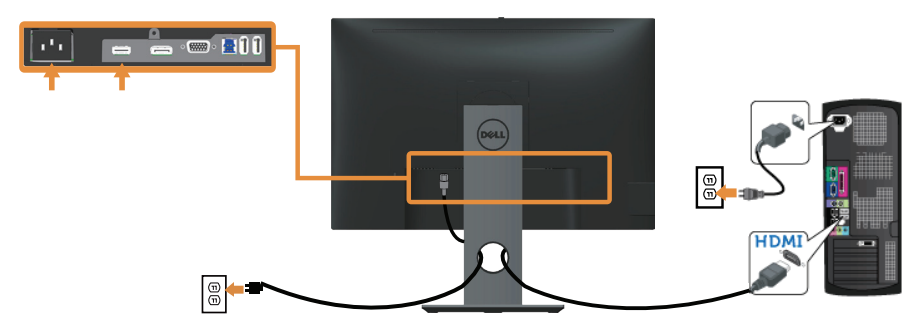

(deli

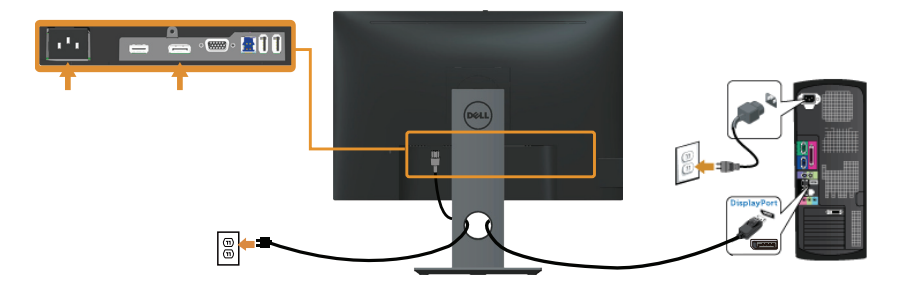

#### **توصيل كبل 3.0 USB**

عقب االنتهاء من توصيل كبل HDMI/DP، يرجى اتباع اإلجراءات التالية لتوصيل كبل 3.0 USB بجهاز الكمبيوتر واالنتهاء من تركيب الشاشة:

- **-1** قم بتوصيل منفذ 3.0 USB لتحميل البيانات )كابل مرفق( بمنفذ 3.0 USB مناسب في جهاز الكمبيوتر. )لمزيد من التفاصيل راجع [الجانب السفلي](#page-10-0)(
	- **-2** ّ وصل أجهزة 3.0 USB الطرفية بمنافذ 3.0 USB للتنزيل الموجودة بالشاشة.
	- **-3** وصل كبالت الطاقة الخاصة بجهاز الكمبيوتر والشاشة بأقرب مأخذ تيار كهربائي.
	- **-4** قم بتشغيل الشاشة والكمبيوتر. يستدل على صحة التركيب من خالل ظهور صورة على الشاشة. ولكن في حالة عدم ظهور صورة، انظر [مشكالت معينة لناقل التسلسلي العالمي \)](#page-70-1)USB).
		- **-5** استخدم فتحة الكبالت الموجودة في حامل الشاشة لتنظيم الكبالت.

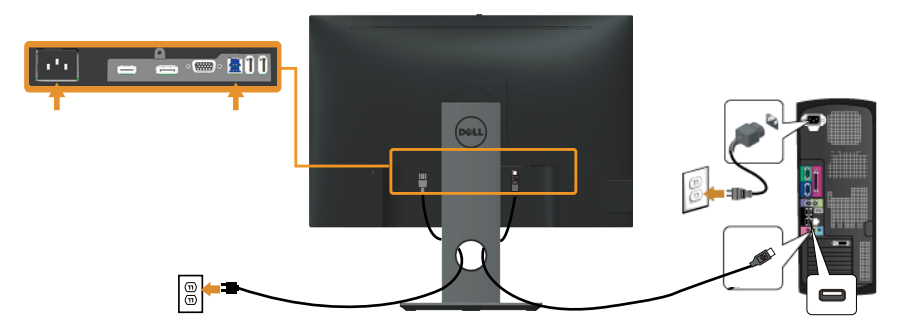

.<br>D&L

#### **ترتيب الكابالت**

احرص على استخدام منفذ إدارة الكابالت في تنظيم الكابالت المتصلة بالشاشة.

<span id="page-30-0"></span>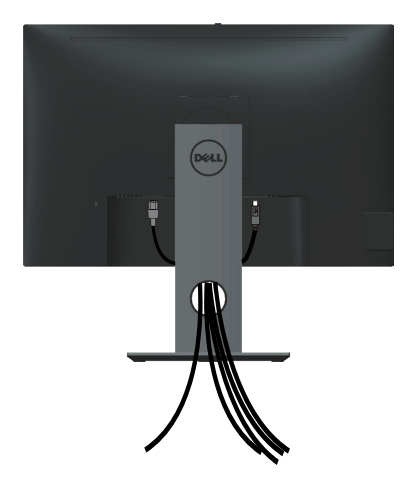

#### **احرص على فصل حامل الشاشة**

<span id="page-31-0"></span>**مالحظة:** لمنع حدوث خدوش لشاشة LCD أثناء إزالة الحامل، تأكد من وضع الشاشة على سطح ناعم ونظيف. **مالحظة:** ينطبق ذلك على الشاشة المزودة بحامل. في حالة شراء أي حامل آخر، يرجي الرجوع إلي دليل تركيب الحامل التباع التعليمات الخاصة به.

لفك الحامل، اتبع ما يلي:

- **-1** ضع الشاشة على قطعة قماش أو وسادة ناعمة.
- **-2** اضغط مع االستمرار على زر تحرير الحامل.
	- **-3** ارفع الحامل ألعلى ثم انزعه من الشاشة.

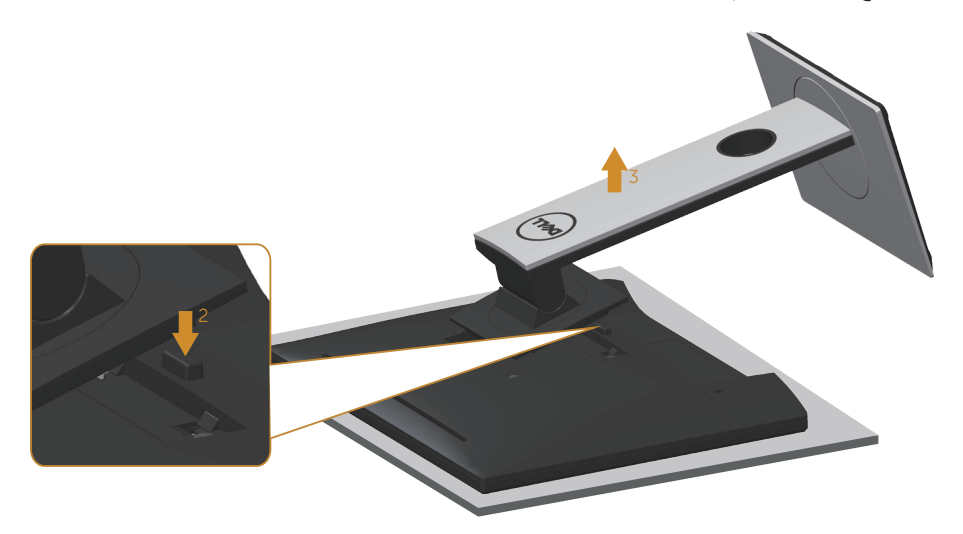

DEL

#### **التثبيت بالحائط )اختياري(**

<span id="page-32-0"></span>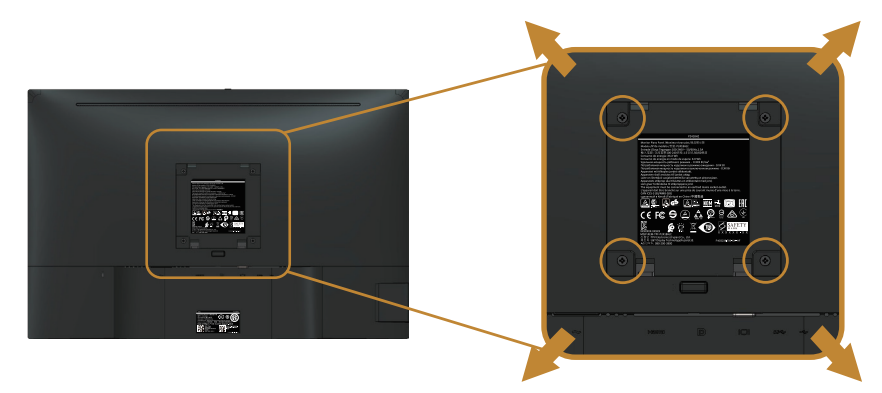

)أبعاد المسمار: 4M × 10 مم(.

- ُ راجع التعليمات المرفقة مع مجموعة التثبيت على الحائط المتوافقة مع معايير VESA.
- **-1** ضع لوحة الشاشة على قطعة قماش أو وسادة ناعمة على منضدة مسطحة ثابتة.
	- **-2** فك الحامل.
- **-3** استخدم مفك براغي لفك المسامير األربعة التي تقوم بتثبيت الغطاء البالستيكي.
	- **-4** وصل ماسك التثبيت من مجموعة التثبيت على الحائط ومنها إلى الشاشة.
- **-5** ثبت الشاشة على الحائط باتباع التعليمات المرفقة مع مجموعة التثبيت على الحائط.

**مالحظة:** ً لالستخدام فقط مع كتيفة التثبيت بالحائط لألجهزة التي خضعت الختبارات معامل االختبار المعروفة عالميا أو تحمل ترخيص CSA أو GS وبقدرة تحمل وزن/حمل 14.4 كجم على األقل.

#### <span id="page-33-1"></span>**قم بتشغيل الشاشة.**

اضغط على الزر لتشغيل الشاشة.

<span id="page-33-0"></span>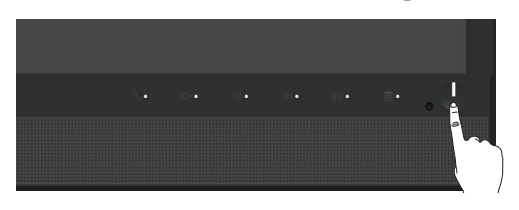

#### **استخدام أزرار تحكم اللوحة األمامية**

استخدم أزرار التحكم الموجودة على الجزء الأمامي من الشاشة لربط الشاشة مع برنامج @Microsoft® Skype for Business أو لضبط خصائص الصورة المعروضة، وعند استخدام تلك الأزرار يعرض مؤشر المعلومات المعروضة أو مؤشر البيان قيمًا رقمية أو أنشطة الخصائص أثناء تغييرها.

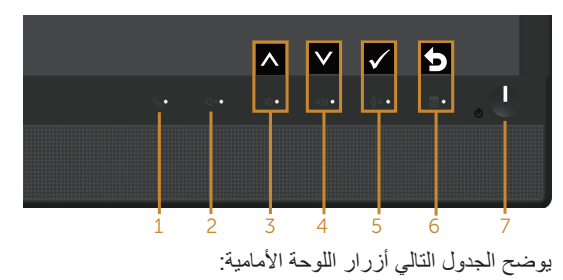

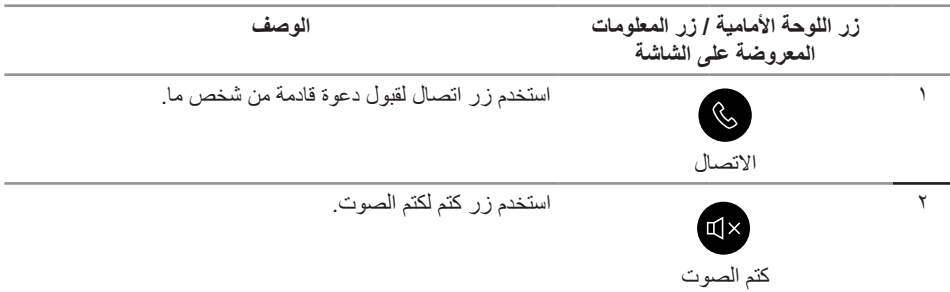

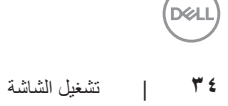

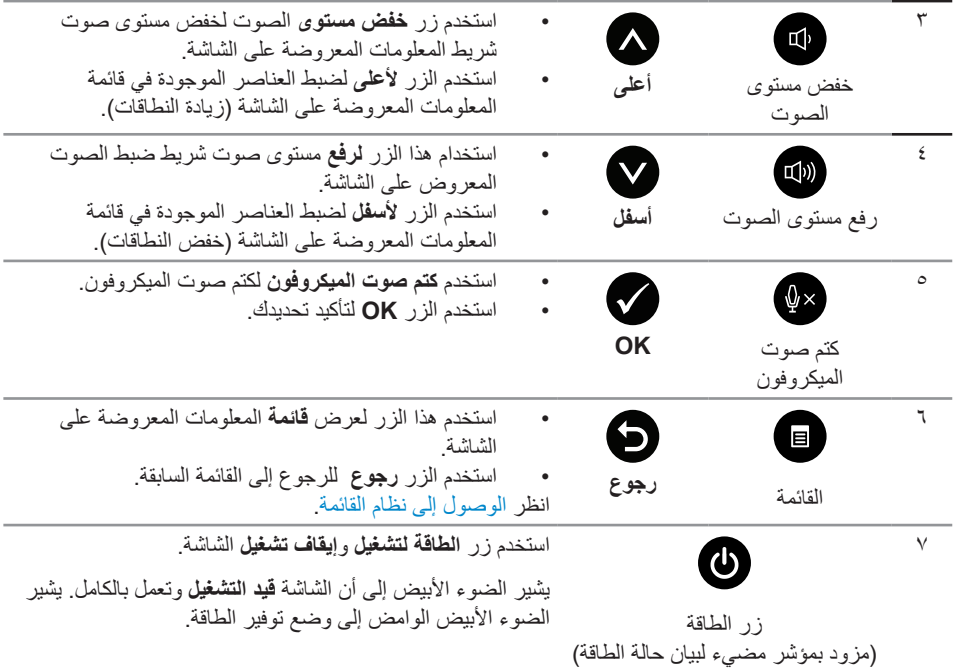

#### **االتصال ببرنامج RBusiness for Skype® Microsoft باستخدام أزرار اللوحة**

مال**حظة:** لتمكين خصائص برنامج @Microsoft Skype for Business باستخدام الشاشة، تأكد من صحة توصيل كبل USB العلوي الذي يربط بين جهاز الكمبيوتر والشاشة، وإن لم يتم توصيله بشكل صحيح، ستظهر الرسالة التالية:

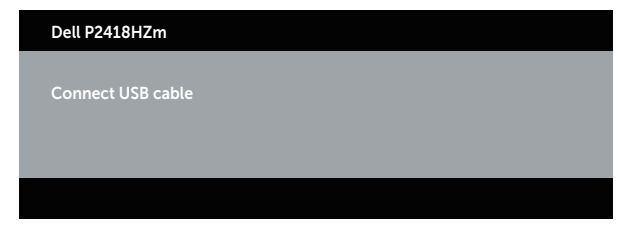

ُستخدم أزرار اللوحة األمامية فقط، باستثناء زري **رفع مستوى الصوت وخفضه**، عند تفعيل برنامج **مالحظة:** ت RBusiness for Skype® Microsoft على جهاز الكمبيوتر خاصتك.

**-1** االتصال

يومض ضوء زر **االتصال** عندما يتصل بك أي شخص على برنامج سكايب لألعمال، لذا قم بالضغط على زر **االتصال** للرد على مكالمة الصوت أو الفيديو الواردة.

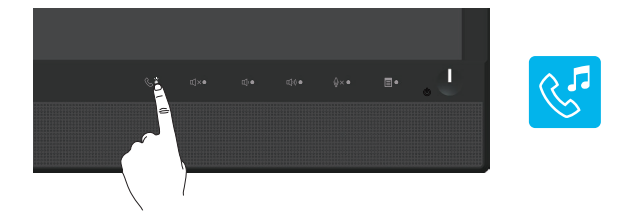

اضغط على زر **االتصال** إلنهاء مكالمة الصوت أو الفيديو النشطة.

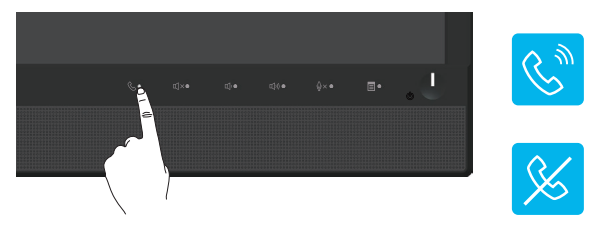

**-2** كتم الصوت

اضغط على زر **كتم الصوت** إللغاء الصوت. تضيء لمبة زر كتم الصوت عند كتم الصوت.

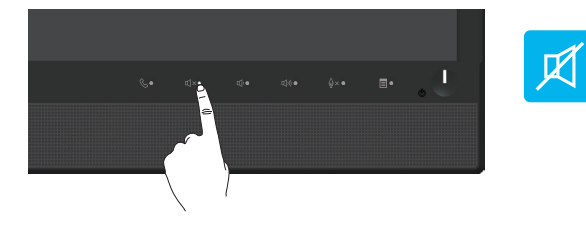

**-3** خفض مستوى الصوت/ رفع مستوى الصوت لضبط مستوى الصوت، اضغط على زر **خفض مستوى** أو **رفع الصوت**، وستعرض قائمة المعلومات المنشطة القيم الرقمية لمستوى الصوت.

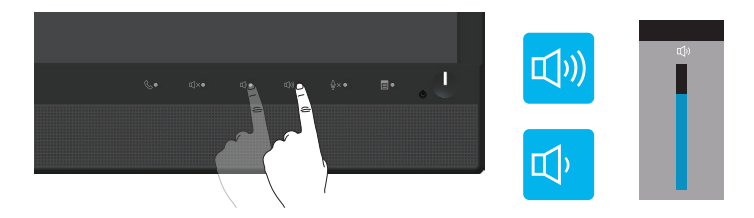

**-4** كتم صوت الميكروفون اضغط على زر **كتم الميكرفون** لكتم صوت الميكرفون. تضيء لمبة زر كتم الميكرفون عند كتم صوت الميكرفون.
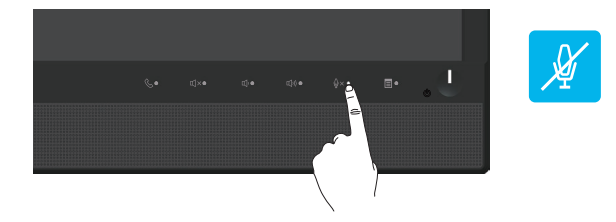

ةشاشلا ليغشت | **37**

(dell

## **استخدام قائمة المعلومات المعروضة على الشاشة )OSD)**

**الوصول إلى نظام القائمة**

- **مالحظة:** ً يتم تلقائيا حفظ أي تغييرات تقوم بها إذا انتقلت إلى قائمة أخرى، اخرج من قائمة OSD، أو انتظر حتى تختفي قائمة OSD ً تلقائيا.
	- **-1** اضغط على زر لعرض قائمة OSD الرئيسية.

**القائمة الرئيسية لمنفذ دخل )VGA )التناظري**

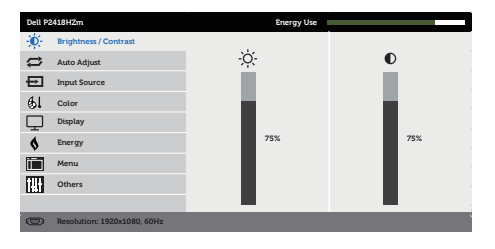

- $\wedge$   $\vee$   $\rightarrow$   $\times$
- **-2** اضغط على الزرين و للتنقل بين خيارات اإلعداد. عند التنقل من رمز إلى آخر، يتم تحديد اسم الخيار.
	- **-3** اضغط على الزر مرة واحدة لتنشيط الوظيفة المميزة.
		- **-4** اضغط على الزر و لتحديد المعلمة المطلوبة.
- **-5** اضغط على ثم استخدم زري و حسب المؤشرات الموجودة في القائمة إلجراء ما تشاء من تغييرات.
	- **-6** اضغط على الزر للرجوع إلى القائمة الرئيسية.

DØL

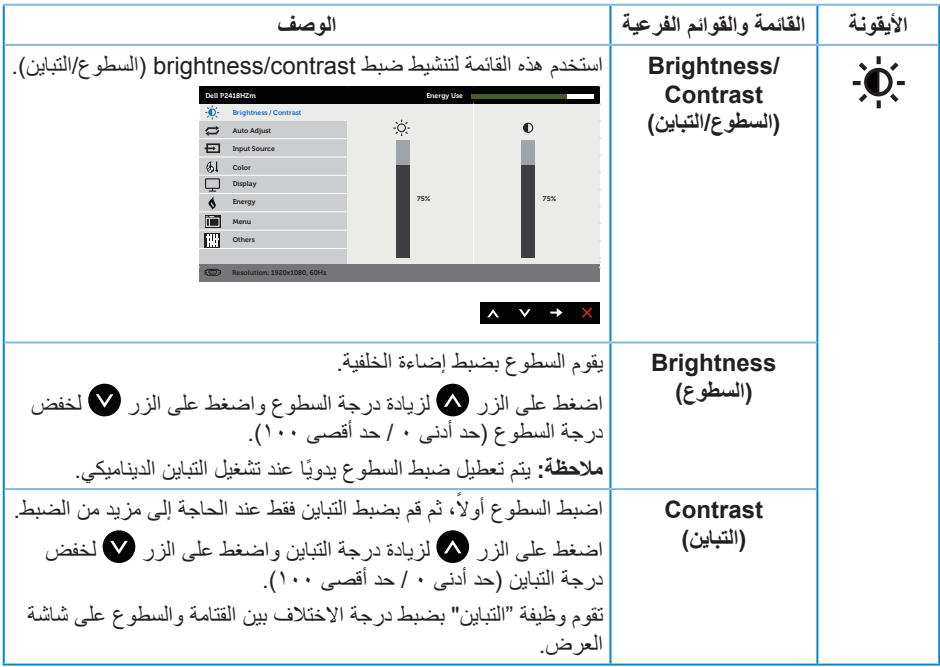

 $(DELL)$ 

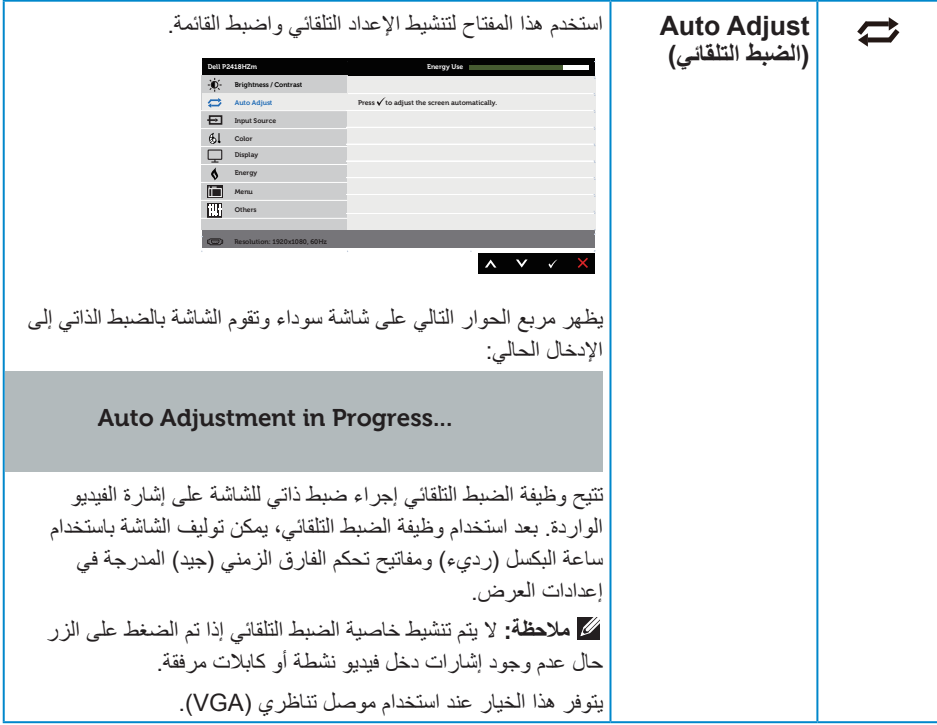

(dell

<span id="page-40-0"></span>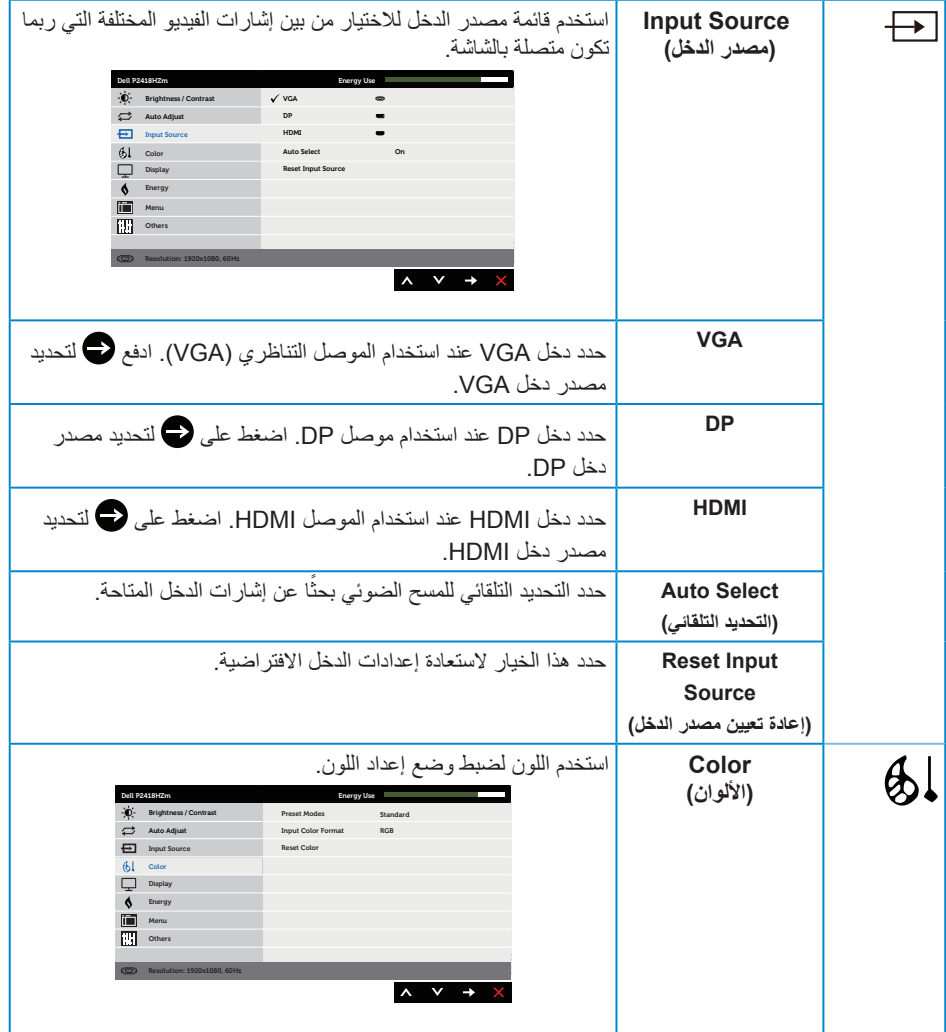

 $(1)$ 

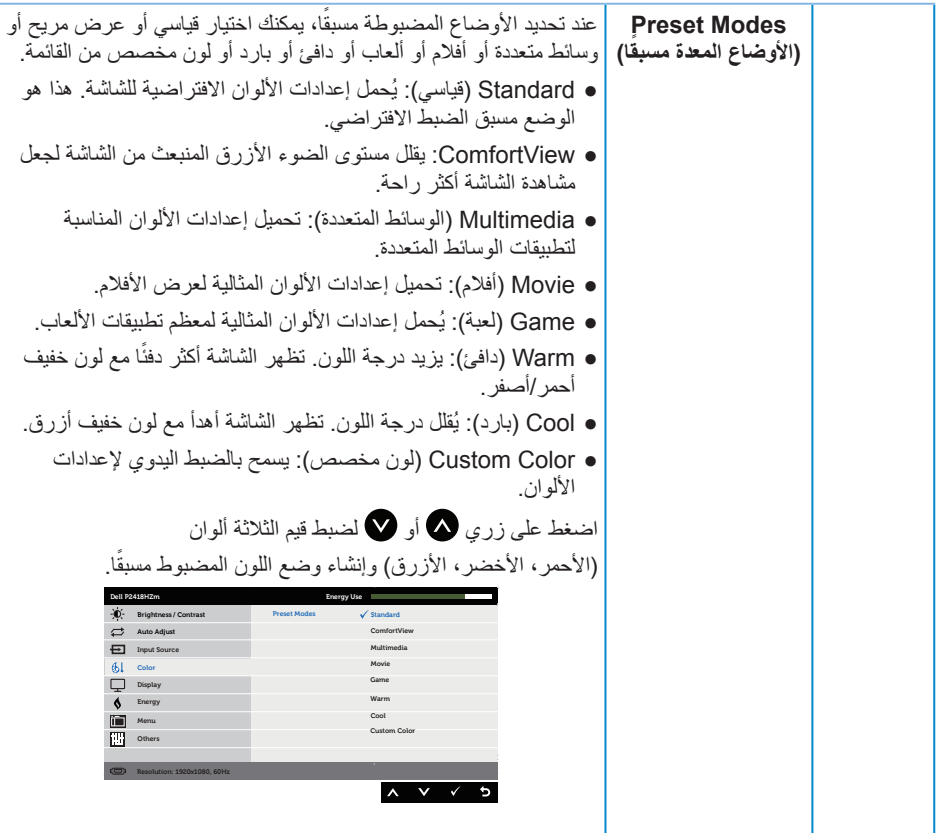

**42** | ةشاشلا ليغشت

 $\int$ DELL

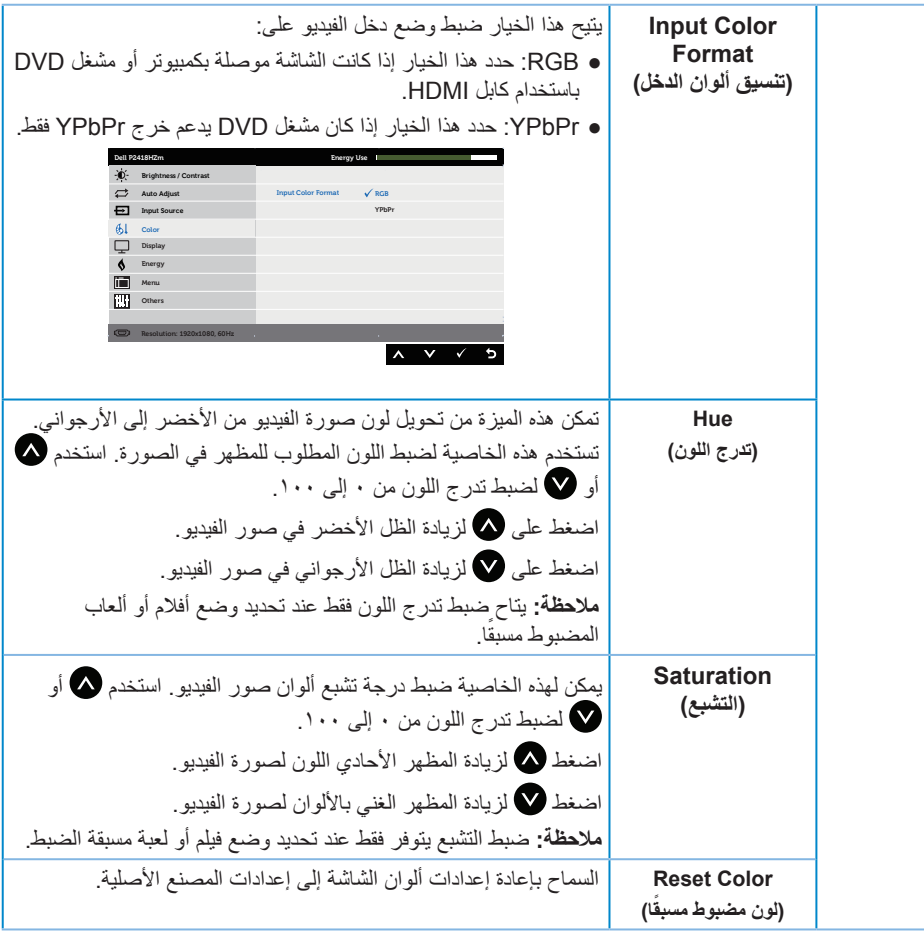

 $\int$ DELL

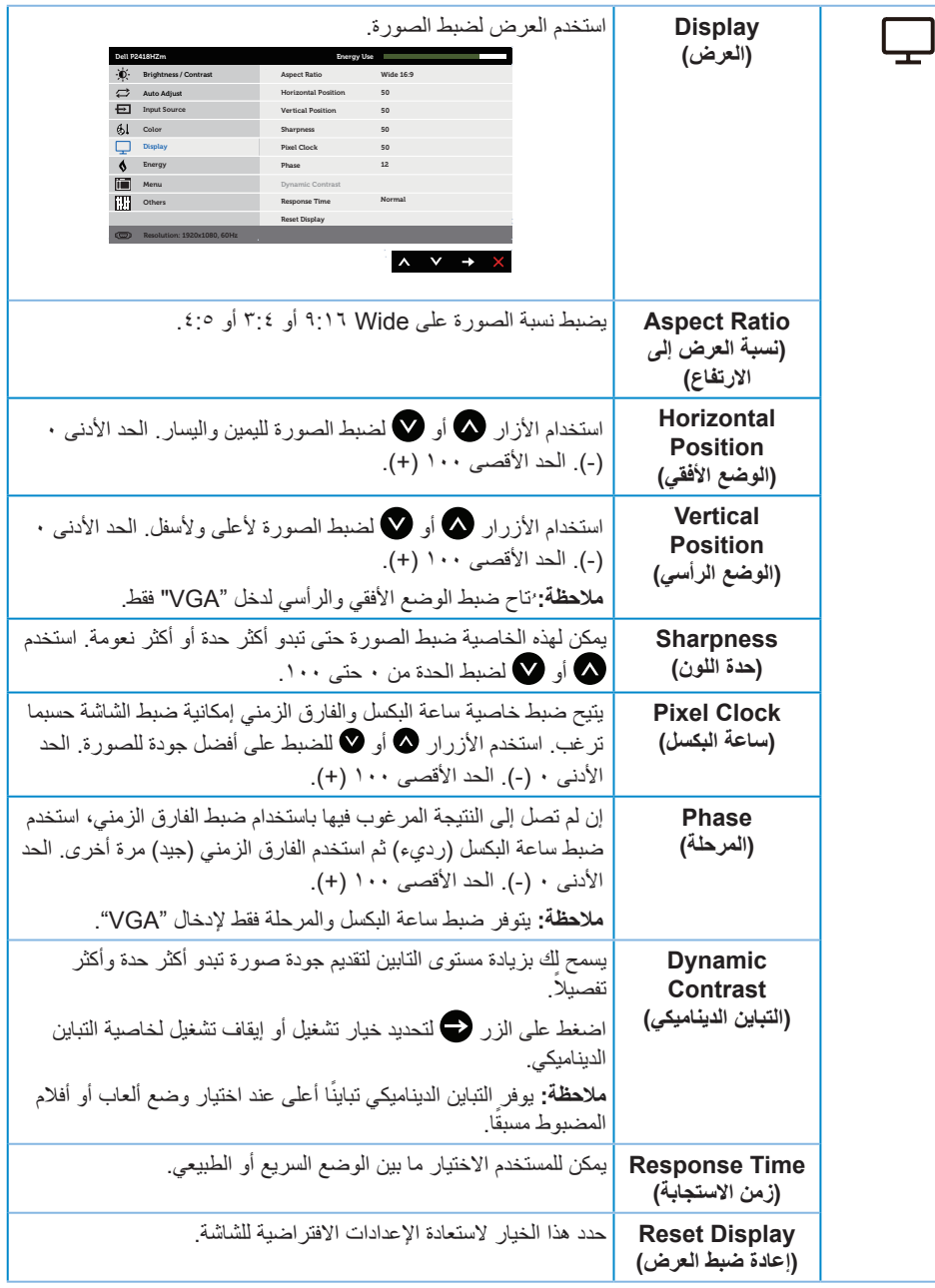

(dell

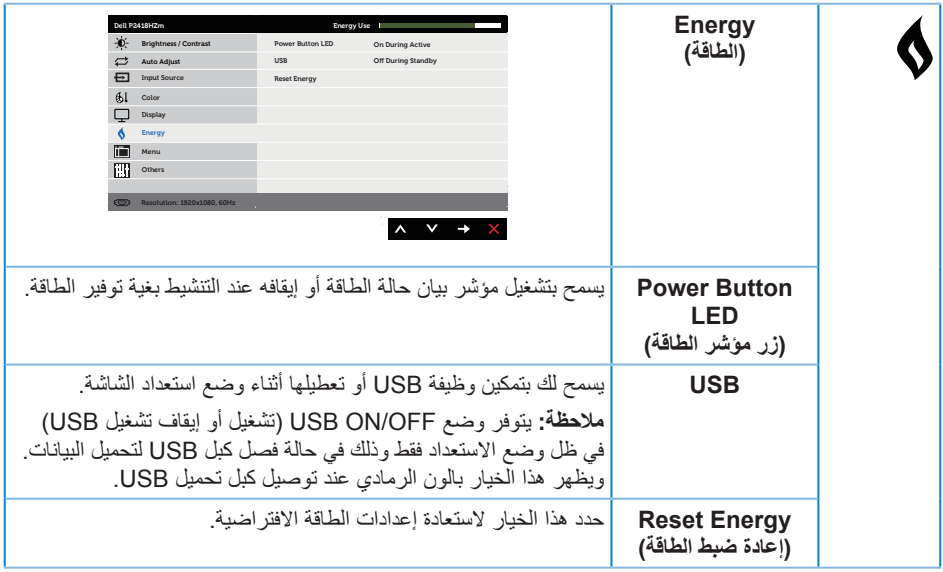

 $($ DELL

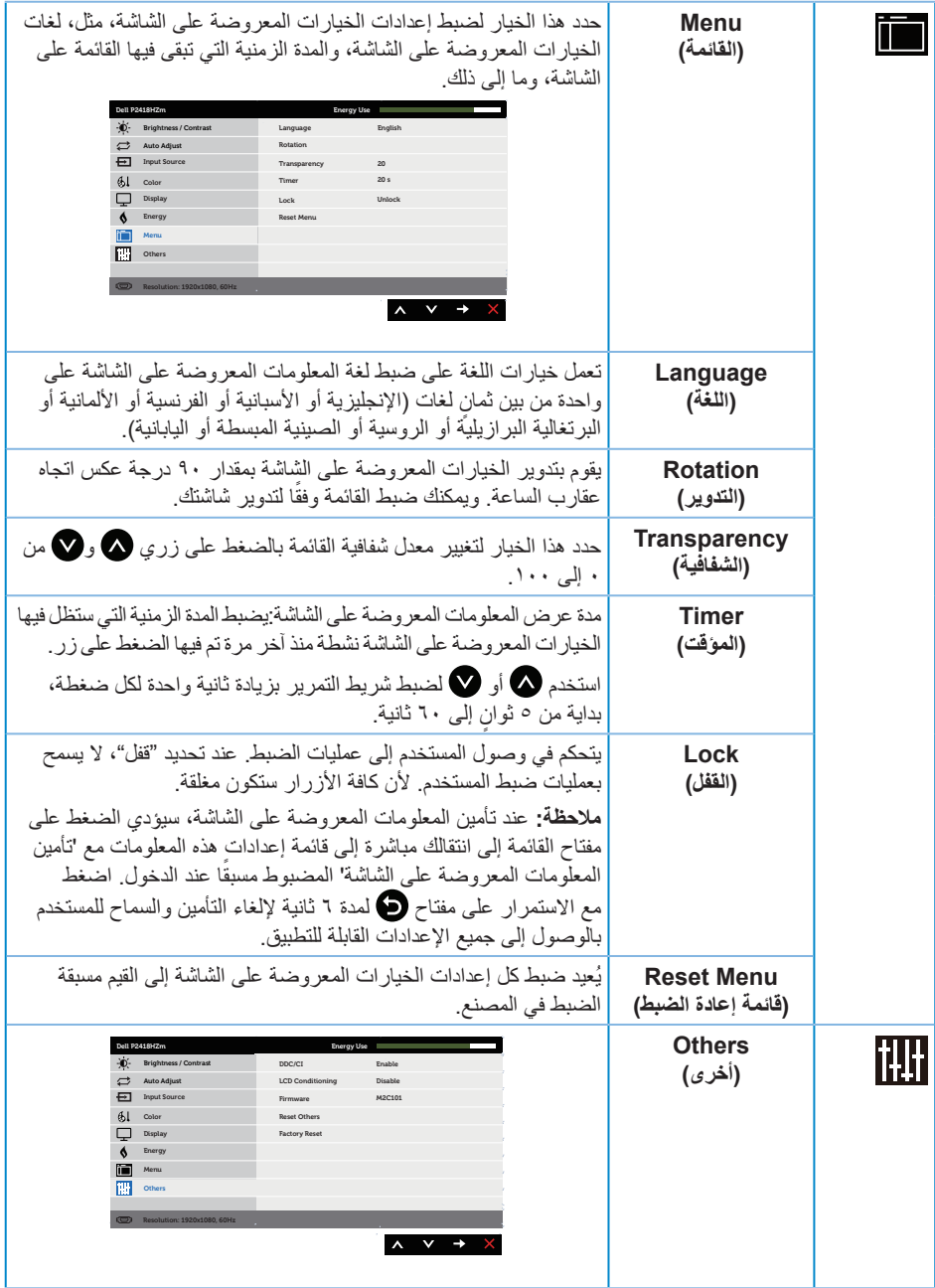

**46** | ةشاشلا ليغشت

<span id="page-45-0"></span> $(\alpha)$ 

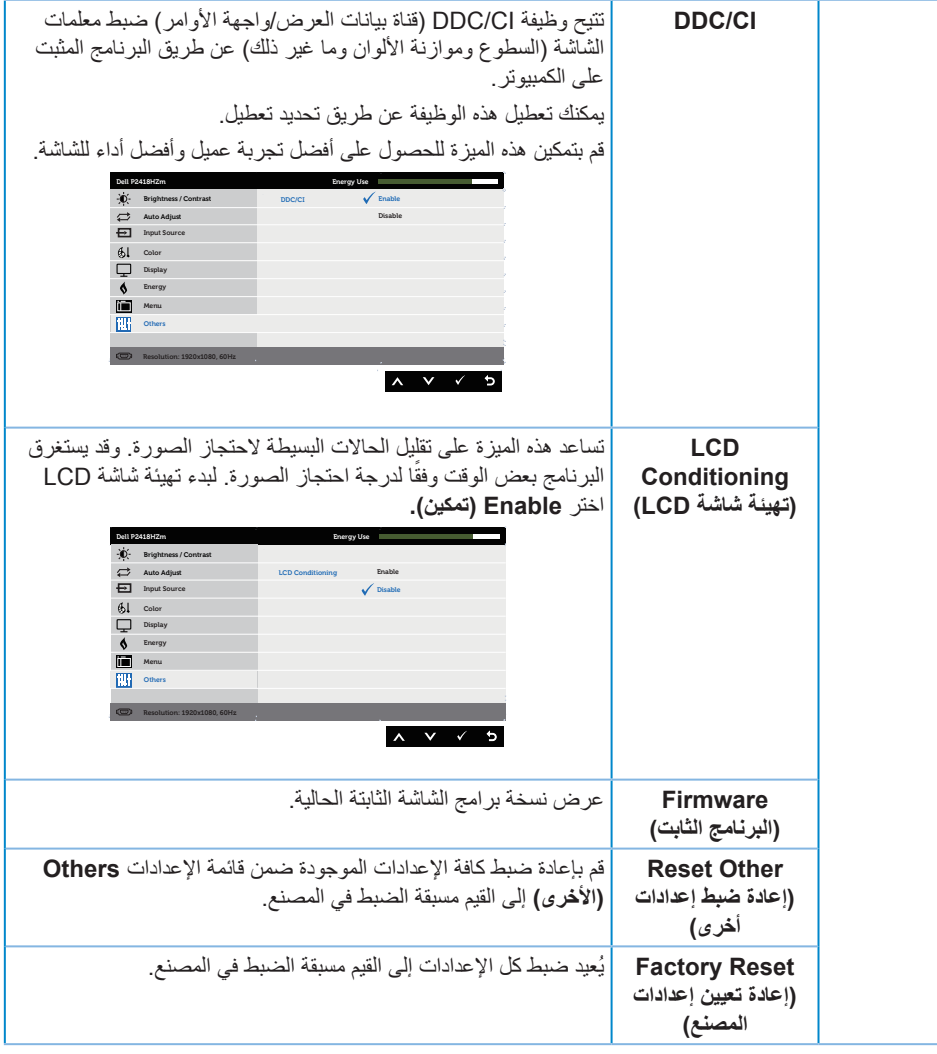

**مالحظة:** تشتمل الشاشة على خاصية مدمجة للمعايرة التلقائية للسطوع لتعويض مدة مؤشر LED.

(dell

#### **رسائل تحذير قائمة المعلومات المعروضة على الشاشة**

عند تمكين ميزة ا**لتباين الديناميكي** (في هذه الأوضاع المضبوطة مسبقًا: ا**لألعاب** أو ا**لأفلام**)، يتم تعطيل ضبط السطوع اليدوي.

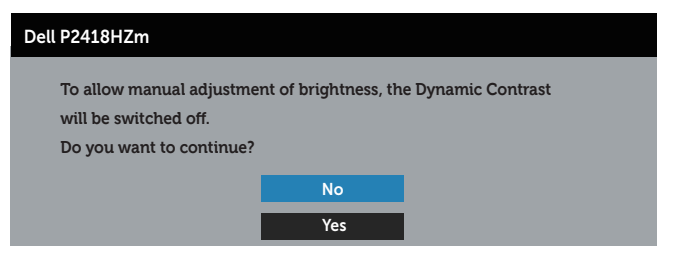

عندما لا تدعم الشاشة وضع دقة معين، تظهر الرسالة التالية:

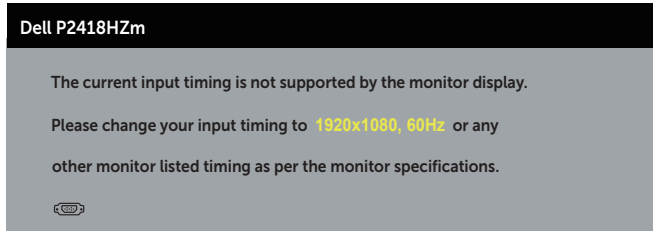

مما يعني أن الشاشة يتعذر عليها التزامن مع اإلشارة التي يتم استالمها من الكمبيوتر. راجع [مواصفات الشاشة](#page-11-0) للتعرف على مدى الترددات األفقية والرأسية التي يمكن للشاشة التعرف عليها. الوضع الموصى به 1920 × .1080

قبل تعطيل وظيفة **CI/DDC** يتم عرض الرسالة التالية:

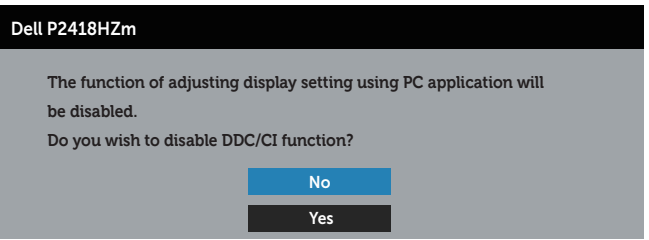

عند دخول الشاشة في **وضع توفير الطاقة**، يتم عرض الرسالة التالية:

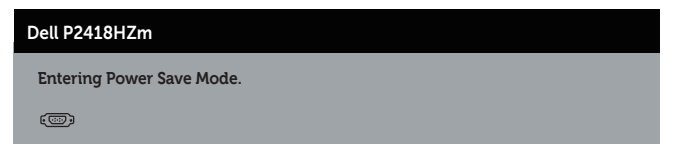

إذا ضغطت على أي زر خالف زر الطاقة، ستظهر الرسائل التالية حسب اإلدخال المحدد:

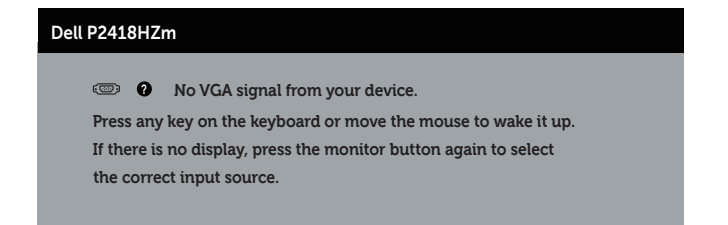

في حال عدم توصيل كبل VGA أو HDMI أو DP، يظهر مربع حوار متحرك كما هو موضح أدناه. ستدخل الشاشة وضع توفير الطاقة بعد ٤ دقائق إذا تُركت في هذه الحالة.

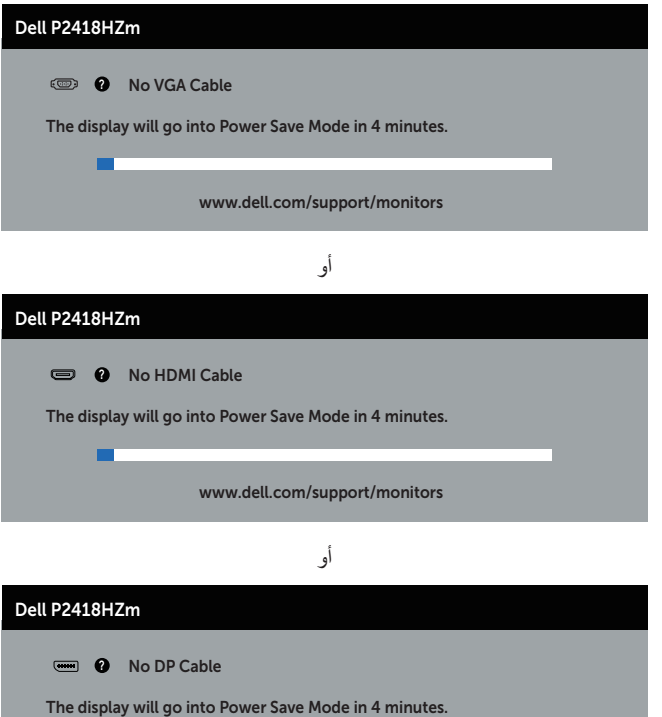

www.dell.com/support/monitors

راجع استكشاف الأعطال وإصلاحها لمزيدٍ من المعلومات.

DELI

−

**إعداد الشاشة**

### **ضبط الحد األقصى للدقة**

لتعيين الدقة القصوى للشاشة:

- في 7 RWindows و8 RWindows و8.1 RWindows:
- **-1** بالنسبة لنظام التشغيل 8 Windows و8.1 Windows حدد إمالة سطح المكتب للتحويل إلى سطح المكتب الكالسيكي.
	- **-2** انقر بزر الماوس األيمن فوق سطح المكتب ثم انقر فوق **دقة الشاشة**.
	- **-3** انقر فوق القائمة المنسدلة ضمن قائمة دقة الشاشة وحدد **1920 x 1080**
		- **-4** انقر فوق **موافق**.

في نظام التشغيل 10 RWindows:

- **-1** انقر بزر الماوس األيمن على سطح المكتب ثم فوق **إعدادات الشاشة**.
	- **-2** انقر فوق **إعدادات الشاشة المتقدمة**.
- **-3** انقر فوق القائمة المنسدلة ضمن **قائمة دقة الشاشة** وحدد **1920 x** .**1080**

**-4** انقر فوق **تطبيق**.

ًا إذا لم تشاهد 1920 x 1080 )كخيار، فقد تحتاج إلى تحديث برنامج تشغيل الرسومات. أكمل أحد اإلجراءات التالية طبق لخصائص جهاز الكمبيوتر الخاص بك:

إذا كان لديك كمبيوتر شخصي أو محمول من Dell:

 قم بزيارة الموقع اإللكتروني **[support/com.dell.www](http://www.dell.com/support)**، وأدخل عالمة خدمة الكمبيوتر، ثم قم بتنزيل أحدث برنامج تشغيل لطاقة الرسومات.

إذا كنت تستخدم كمبيوتر خالف Dell( محمول أو سطح مكتب(:

- انتقل إلى موقع الدعم للكمبيوتر وقم بتنزيل أحدث برنامج تشغيل للرسومات.
- انتقل إلى موقع ويب بطاقة الرسومات وقم بتنزيل أحدث برنامج تشغيل للرسومات.

DELI

### **استخدام وضع اإلمالة والدوران والتوسعة الرأسية**

**مالحظة:** ينطبق ذلك على الشاشة المزودة بحامل. في حالة شراء أي حامل آخر، يرجى الرجوع إلى دليل تركيب الحامل التباع التعليمات الخاصة بالتركيب.

**اإلمالة، االستدارة**

مع إرفاق الحامل مع الشاشة، يمكنك إمالة وتدوير الشاشة لزاوية العرض الأكثر أريحية.

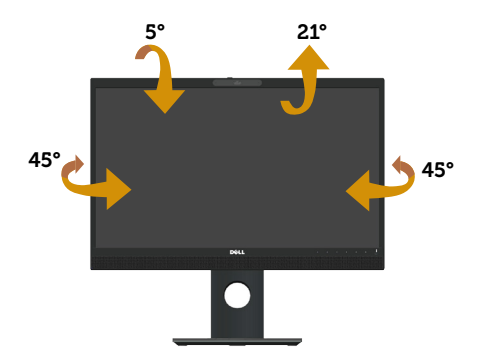

**مالحظة:** يتم فصل الحامل عند شحن الشاشة من المصنع.

### <span id="page-50-0"></span>**التوسعة الرأسية**

**مالحظة:** ً يمتد الحامل رأسيا لما يصل إلى 125 ملم، ويوضح الشكل أدناه كيف تقو ً م بمد الحامل رأسيا.

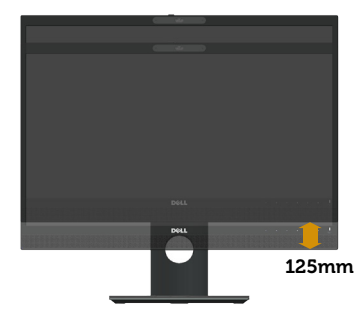

#### **تدوير الشاشة**

قبل تدوير الشاشة، ينبغي أن تكون الشاشة ممتدة بالكامل رأسيًا (التوسعة الرأسية) ومائلة بالكامل لأعلى حتى تتجنب االصطدام بالحافة السفلية للشاشة.

**D**ELL

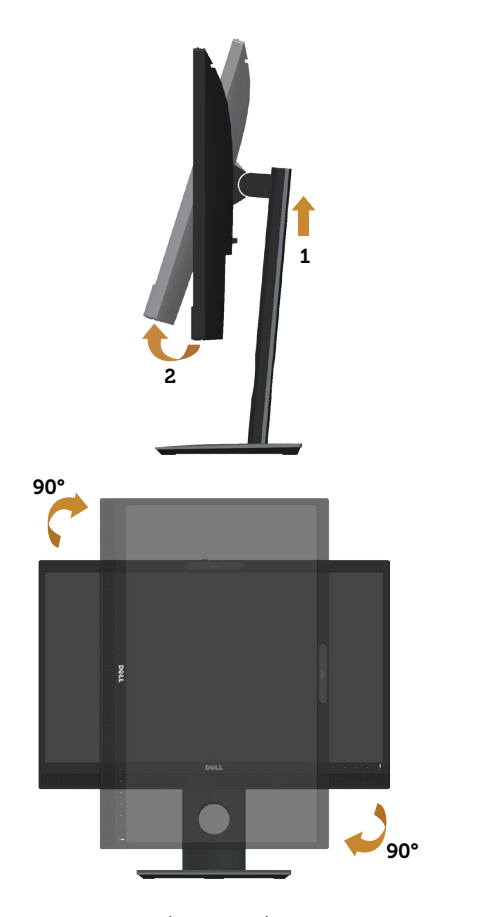

**مالحظة:** الستخدام خاصية تدوير الشاشة )عرض أفقي مقابل رأسي( على جهاز الكمبيوتر Dell، تحتاج إلى نسخة مُحدّثة من برنامج تشغيل الرسومات غير المرفق مع هذه الشاشة. لتنزيل برنامج تشغيل الرسوم، اذهب إلى **support/com.dell.www** وراجع قسم **التنزيل الخاص ببرامج تشغيل الفيديو** للحصول على آخر تحديثات برامج تشغيل الفيديو.

م**الحظة:** عندما تكون في وضع العرض الرأسي، فقد تتعرض لأداء منخفض في التطبيقات الغنية بالرسوم (الألعاب ثلاثية الأبعاد، إلخ).

### **ضبط إعدادات عرض التدوير للنظام الخاص بك**

بعد تدوير شاشتك، تحتاج إلكمال اإلجراء أدناه لضبط إعدادات عرض التدوير لنظامك.

**مالحظة:** إذا كنت تستخدم الشاشة مع كمبيوتر خالف Dell، فستحتاج لالنتقال إلى موقع الويب الخاص ببرنامج تشغيل الرسومات أو موقع ويب الجهة المصنعة للكمبيوتر للحصول على معلومات حول تدوير "المحتويات" على شاشتك.

لضبط إعدادات عرض التدوير:

- **-1** انقر بزر الماوس األيمن فوق سطح المكتب ثم انقر فوق **خصائص.**
	- **-2** حدد عالمة التبويب **إعدادات** وانقر فوق **إعدادات متقدمة**.
- **-3** إذا كانت لديك بطاقة رسومات ATI، فحدد عالمة التبويب **تدوير** وقم بتعيين التدوير المفضل.
- **-4** وإذا كانت لديك بطاقة رسومات nVidia، فانقر فوق عالمة التبويب **nVidia**، ومن العمود األيسر حدد **NVRotate** ثم حدد التدوير المفضل.
- **-5** إذا كانت لديك بطاقة رسومات RIntel، فحدد عالمة تبويب رسومات **Intel**، وانقر فوق **خصائص الرسوم،** وحدد عالمة التبويب **تدوير** ثم قم بتعيين **التدوير** المفضل.
	- **مالحظة:** في حالة عدم ظهور خيار التدوير أو عدم عمله، عليك زيارة الموقع التالي **support/com.dell.www** وتنزيل أحدث برنامج تشغيل لبطاقة الرسومات.

## **استخدام غالق غطاء كاميرا الويب**

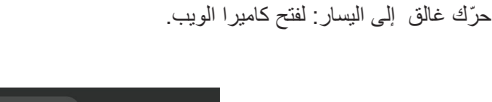

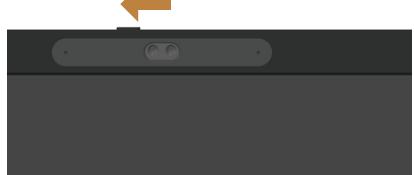

ّحرك الغالق إلى اليمين: لتغطية كاميرا الويب.

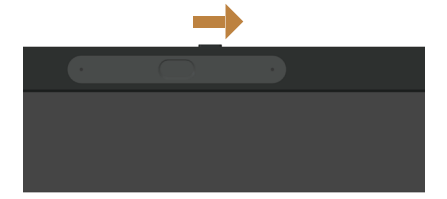

## **تثبيت برنامج تشغيل كاميرا األشعة تحت الحمراء للشاشة**

يتوفر برنامج تشغيل كاميرا األشعة تحت الحمراء للتنزيل من HZm2418P/com.Dell. ننقل إلى قسم برامج التشغيل والتنزيلات لتنزيل ملف برنامج التشغيل، وفُك ضغطه ثم انقر نقرًا مزدوجًا على "setup.exe" لتثبيت برنامج التشغيل.

سيتم االنتقال مباشرة إلى واجهة تثبيت برامج تشغيل كاميرا كمبيوتر Realtek. انتظر لحين التشغيل التلقائي لبرنامج التثبيت.

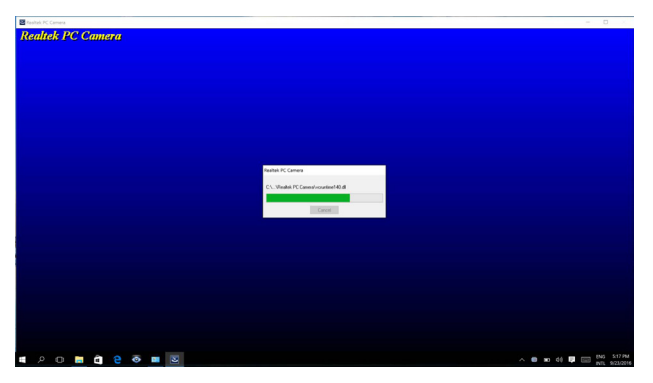

عند اكتمال عملية التثبيت، أعد تشغيل الكمبيوتر التابع لك.

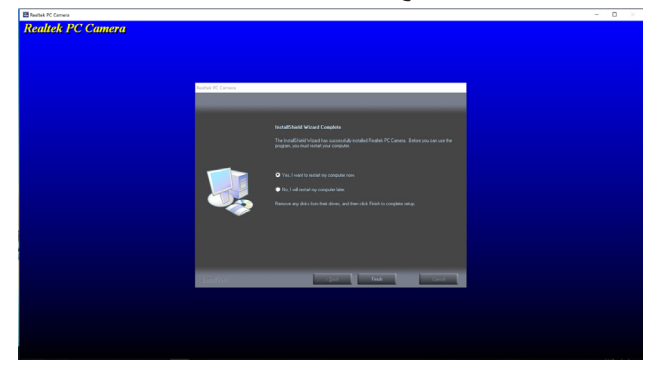

## **إعداد Hello Windows**

في نظام التشغيل 10 RWindows: انقر فوق قائمة البدء في نظام Windows، ثم انقر فوق **Settings( إعدادات(**.

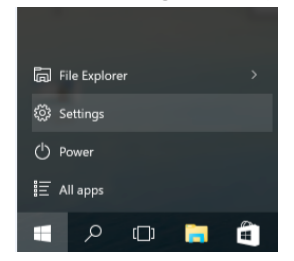

انقر فوق **Accounts( الحسابات(.**

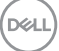

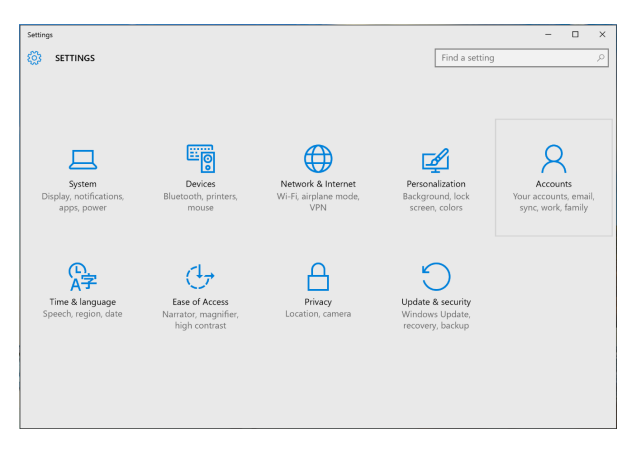

انقر فوق **options in-Sign( خيارات تسجيل الدخول(.** يجب إدخال رمز PIN قبل التسجيل في Hello Windows.

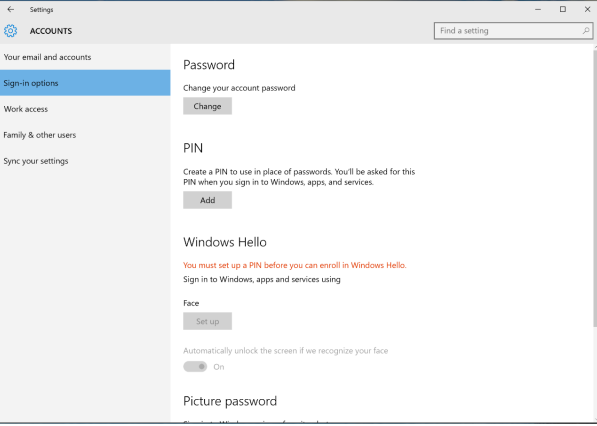

انقر فوق **Add( إضافة(** تحت **PIN** للدخول إلى نافذة **PIN a up Set( إعداد PIN)**. وأدخل رمز PIN جديد وتأكيد رمز PIN، ثم انقر **OK**.

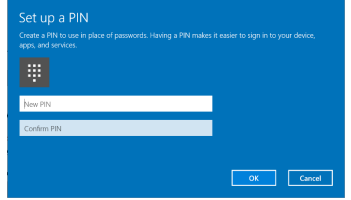

يتم إلغاء قفل خيارات إعداد Hello Windows بمجرد االنتهاء من هذا اإلجراء. انقر فوق **up Set( إعداد(** الموجود تحت **Hello Windows** ثم ادخل شاشة **setup Hello Windows( إعداد Hello Windows)**.

**D**ELL

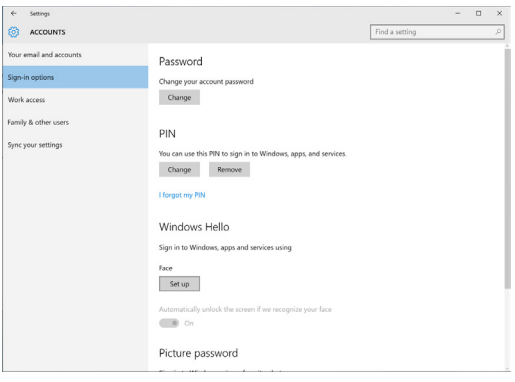

انقر فوق **started Get( البدء(**، وستظهر الرسالة التالية.

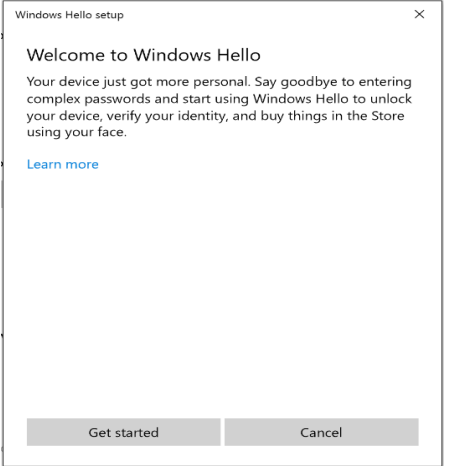

واصل النظر مباشرة إلى الشاشة وضع نفسك في موضع يكون فيه وجهك في وسط اإلطار الذي يظهر على الشاشة. ستقوم الشاشة بتسجيل وجهك.

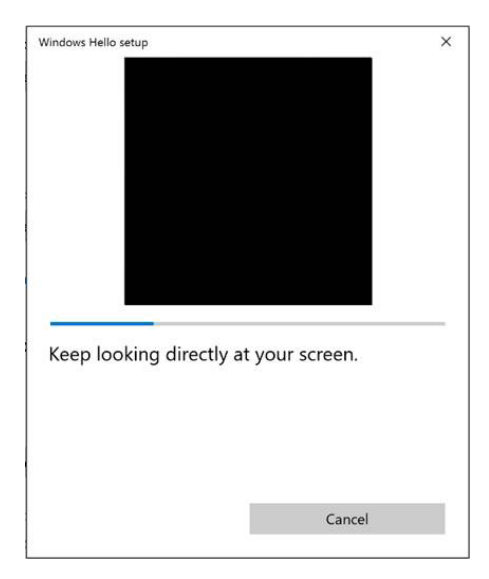

عندما تظهر الرسالة التالية، انقر فوق **Close( إغالق(** للخروج من **setup Hello Windows( إعداد Hello Windows)**.

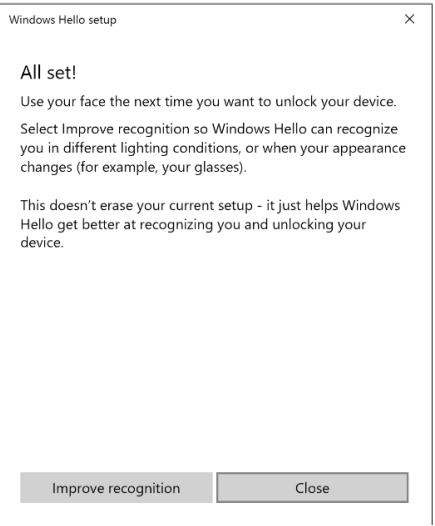

بمجرد االنتهاء من اإلعداد يمكن إجراء خيار آخر لتحسين التعرف. انقر فوق **recognition Improve( تحسين التعرف(** إذا لزم األمر.

## **تعيين ويب كام الشاشة كإعداد افتراضي**

DELI

عند استخدام جهاز كمبيوتر محمول مع كاميرا ويب مدمجة لالتصال بالشاشة، يمكن في واجهة مدير الجهاز العثور على كاميرا ويب الجهاز المحمول وكاميرا ويب الشاشة. عادة ما تكون هذه الكاميرات في وضع تمكين، واإلعداد االفتراضي هو استخدام كاميرا ويب الكمبيوتر المحمول.

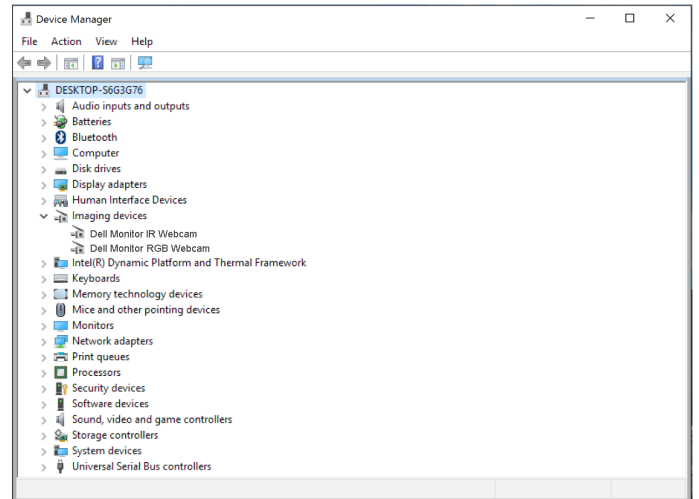

فإن رغبت في إعداد كاميرا الشاشة كإعداد افتراضي فالبد من تعطيل كاميرا ويب الكمبيوتر المحمول. للتعرف على كاميرا الكمبيوتر المحمول وتعطيلها، يرجى اتباع التعليمات التالية:

انقر بزر الماوس األيمن فوق **Webcam IR Monitor Dell**، ثم انقر فوق **Properties( خصائص(** لفتح نافذة **. Dell Monitor IR Webcam Properties** 

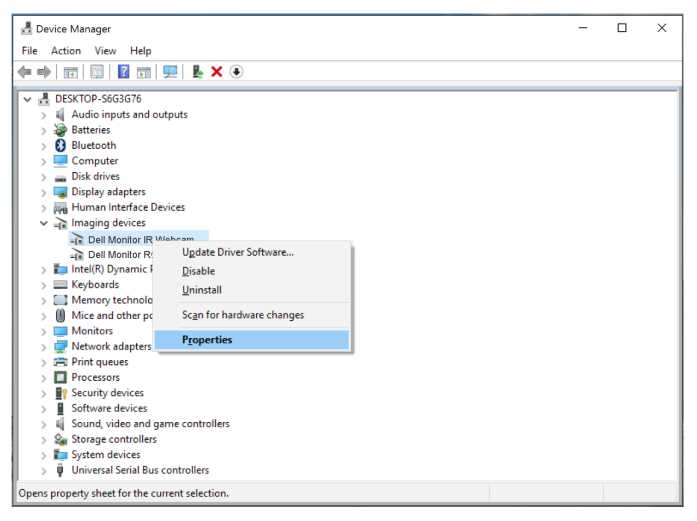

DØLI

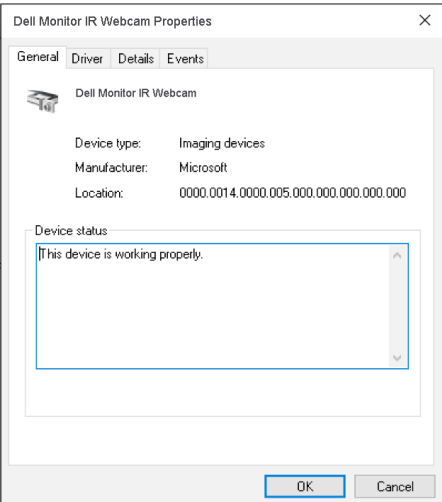

انقر فوق **Property > Details( التفاصيل < خصائص(** ثم اختر **Ids Hardware( معرفات األجهزة(**.

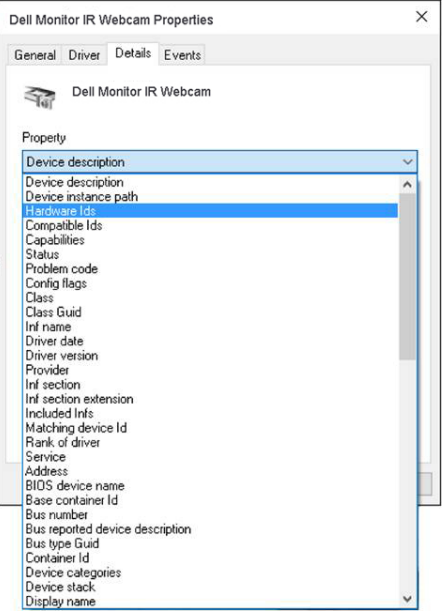

ةشاشلا ليغشت | **59**

(dell

تعرف نافذة **Value( القيمة(** تفاصيل معرفات األجهزة بما فيها كاميرا الويب المدمجة. تختلف معرفات األجهزة لكاميرا ويب الكمبيوتر المحمول وكاميرا الشاشة. بالنسبة لـ HZm2418P معرفات أجهزة كاميرا ويب الشاشة تظهر على النحو التالي:

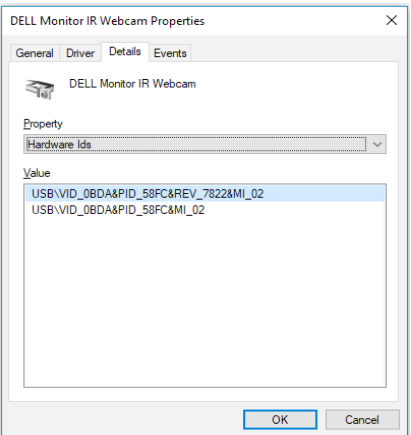

انقر بزر الماوس األيمن على انقر على **Webcam IR Monitor Dell** التي لها معرفات أجهزة مختلفة عن كاميرا ويب HZm2418P، ثم انقر فوق **Disable( تعطيل(**.

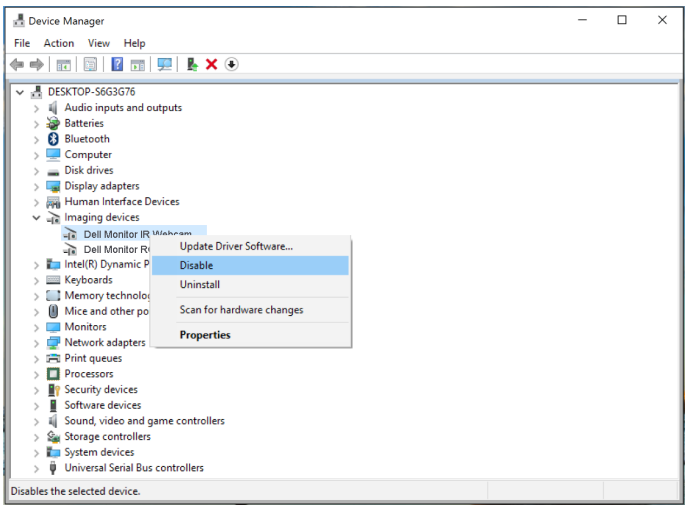

يتم عرض الرسالة التالية:

DELI

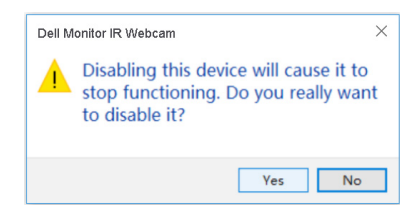

انقر فوق **Yes( نعم(**. يتم اآلن تعطيل كاميرا ويب الكمبيوتر المحمول واستخدام كاميرا ويب الشاشة كإعداد افتراضي. أعد تشغيل الكمبيوتر المحمول.

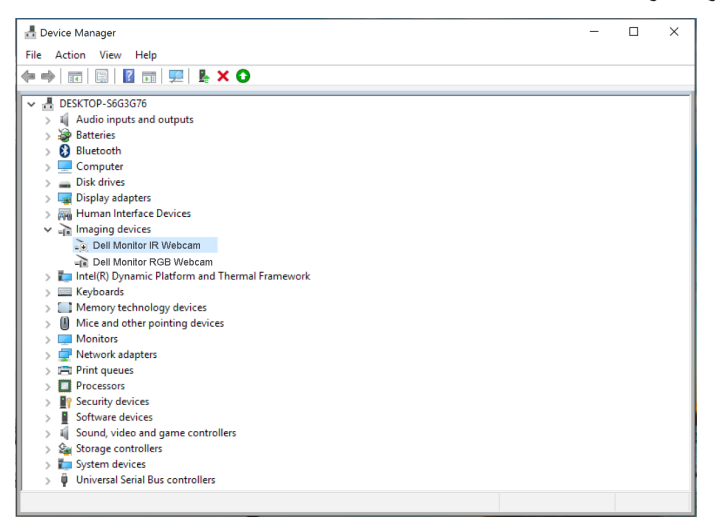

### **تعيين سماعة الشاشة كإعداد افتراضي**

إذا كان الكمبيوتر موصال بالعديد من السماعات الخارجية، فإذا كنت ترغب في إعداد سماعة الشاشة كإعداد افتراضي، يرجى اتباع التعليمات التالية:

انقر بزر الماوس األيمن على **Volume( مستوى الصوت(** في منطقة إشعارات شريط مهام Windows.

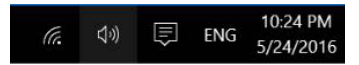

انقر فوق **devices Playback( أجهزة التشغيل(** وادخل إلى واجهة إعداد **Sound( الصوت(**.

DELL

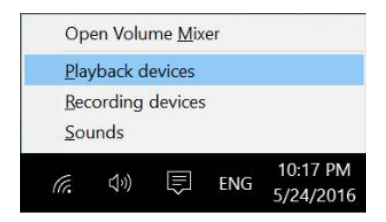

في حالة توصيل الشاشة بالكمبيوتر من خالل كابل HDMI أو DP، ستظهر سماعة واحدة باسم **HZm2418P DELL** من الشاشة في إعداد **Sound( الصوت(**.

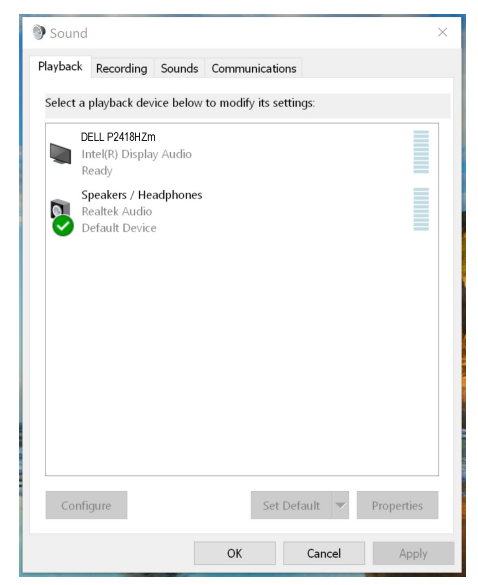

انقر فوق **HZm2418P DELL**، ثم على **Default Set( تعيين كافتراضي(**، بعدها ستستخدم سماعة الشاشة كإعداد افتراضي.

**62** | ةشاشلا ليغشت

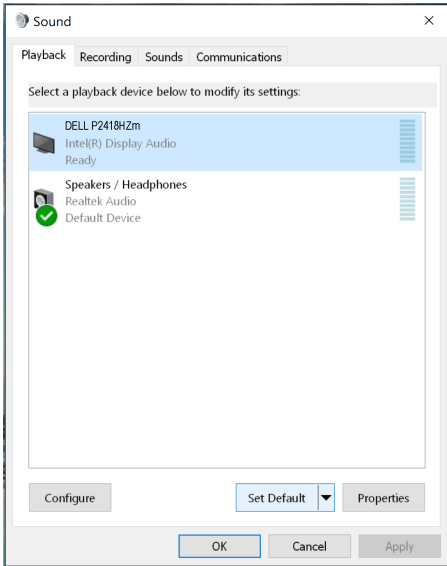

انقر فوق **OK** للخروج من إعداد **Sound( الصوت(**.

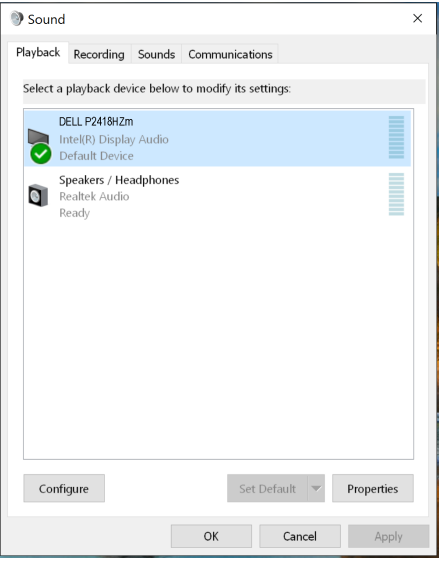

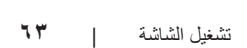

(dell

في حالة استخدام كابل USB وكابل HDMI أو DP لتوصيل الشاشة بالكمبيوتر سيظهر سماعتان باسم **DELL HZm2418P** و**HZm2418P** بالترتيب من الشاشة في واجهة إعداد **Sound( الصوت(**. االختالف بين **DELL HZm2418P** و**HZm2418P** في مصدر اإلشارة فقط. يمكن اختيار أي منهما إلعدادها كسماعة افتراضية، وستستخدم سماعة الشاشة كإعداد افتراضي.

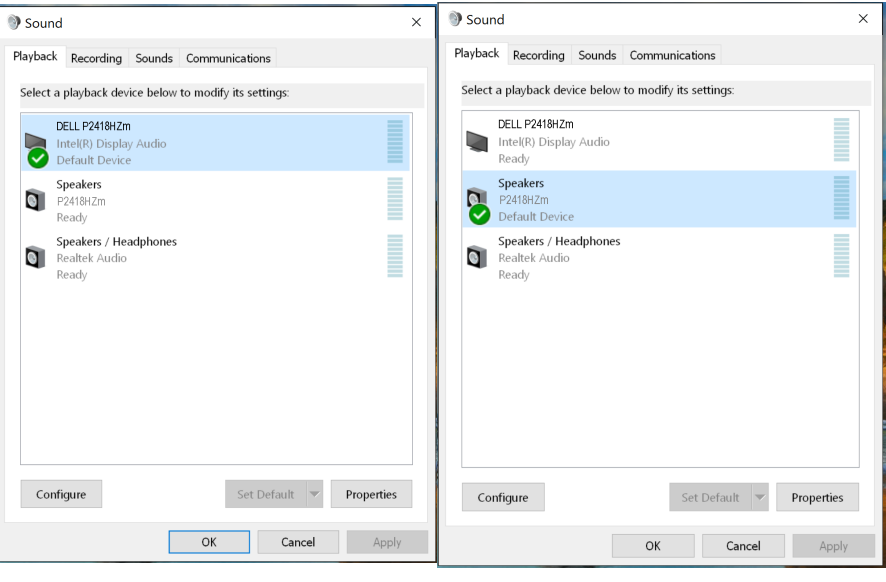

**64** | ةشاشلا ليغشت

DELI

## **استكشاف األعطال وإصالحها**

**تحذير:** يرجى اتباع [تعليمات السالمة](#page-71-0) قبل الشروع في تنفيذ أي من اإلجراءات الواردة في هذا القسم.

<span id="page-64-0"></span>**اختبار ذاتي**

توفر الشاشة خاصية االختبار الذاتي الذي تسمح بالتحقق مما إذا كانت تعمل بشكل صحيح. إذا تم توصيل الشاشة والكمبيوتر بشكل صحيح لكن الشاشة ما زالت مظلمة، فقم بتشغيل االختبار الذاتي للشاشة عن طريق تنفيذ الخطوات التالية:

- **-1** أوقف تشغيل الكمبيوتر والشاشة.
- **-2** افصل كل كابالت الطاقة من الشاشة. وفي هذه الحالة ال يجب إجراء أي شيء بالكمبيوتر.
	- **-3** قم بتشغيل الشاشة.

فإذا كانت الشاشة تعمل بشكل صحيح فستكتشف عدم وجود إشارة وستعرض إحدى الرسائل التالية. أثناء التواجد في وضع االختبار الذاتي، يبقى مؤشر LED الخاص بالطاقة باللون األبيض.

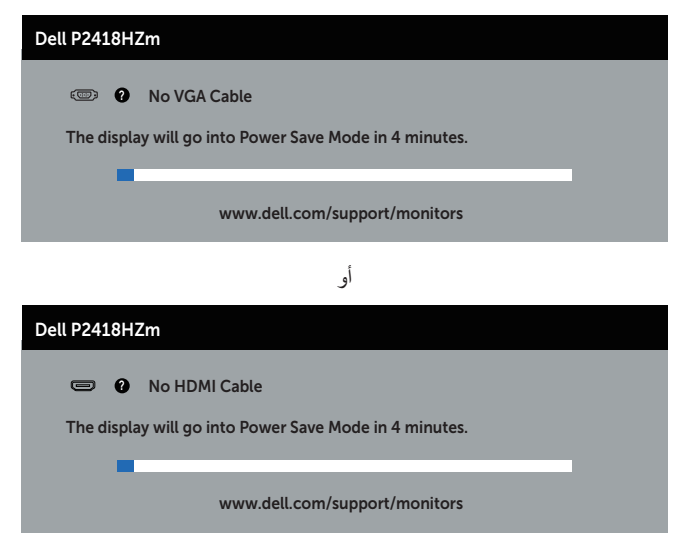

أو

حالصإو لاطعألا فاشكتسا | **65**

**D**ELL

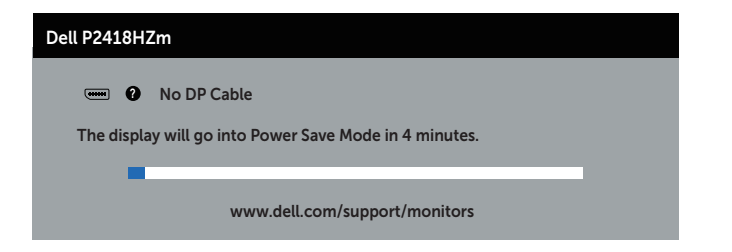

**ملاحظة:** يظهر مربع الحوار أيضًا أثناء تشغيل النظام العادي، إذا كان كابل الفيديو مفصولاً أو تالفًا<sub>.</sub> **-4** أوقف تشغيل الشاشة وأعد توصيل كابل الفيديو، ثم قم بتشغيل الكمبيوتر والشاشة. إذا بقيت الشاشة سوداء بعد إعادة توصيل الكابالت، تحقق من موصل الفيديو والكمبيوتر.

DELL

### **التشخيصات المضمنة**

تشتمل الشاشة على أداة تشخيص مضمنة تساعد في تحديد ما إذا كانت الحالة غير الطبيعية للشاشة التي تواجهها مشكلة موروثة في الشاشة، أو الكمبيوتر وبطاقة الفيديو.

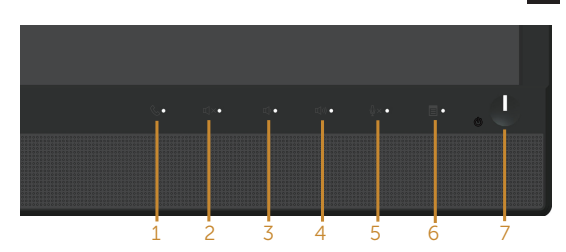

**مالحظة:** يمكن تشغيل التشخيصات المضمنة فقط عند فصل كابل الفيديو عن الشاشة في وضع االختبار الذاتي.

لتشغيل التشخيصات المضمنة:

**-1** تأكد من نظافة الشاشة )ال توجد جسيمات أتربة على سطح الشاشة(. **-2** افصل كابل )كابالت( الفيديو من خلف الكمبيوتر أو الشاشة. ثم تدخل الشاشة في وضع االختبار الذاتي. **-3** اضغط مع االستمرار على **زر 3** على اللوحة األمامية لمدة 5 ثوان. ستظهر شاشة رمادية اللون. **٤-** افحص الشاشة بعناية بحثًا عن أي شيء غير طبيعي. **-5** اضغط على **الزر 3** في اللوحة األمامية مرة أخرى. يتغير لون الشاشة إلى اللون األحمر. **-6** افحص الشاشة للتأكد من عدم وجود أي حاالت غير طبيعية. **-7** كرر الخطوات 5 و6 لفحص الشاشة باأللوان األخضر واألزرق واألسود واألبيض وشاشات النصوص. يكتمل االختبار عند ظهور شاشة النص. للخروج، اضغط على **الزر 3** مرة أخرى. إذا لم تكتشف أي شيء غير طبيعي في الشاشة عند استخدام أداة التشخيص المضمنة، فإن الشاشة تعمل بشكل صحيح. تحقق من بطاقة الفيديو والكمبيوتر.

DELI

### **المشكالت الشائعة**

يحتوى الجدول التالي على معلومات عامة عن مشكالت الشاشة الشائعة المحتمل مواجهتها والحلول الممكنة:

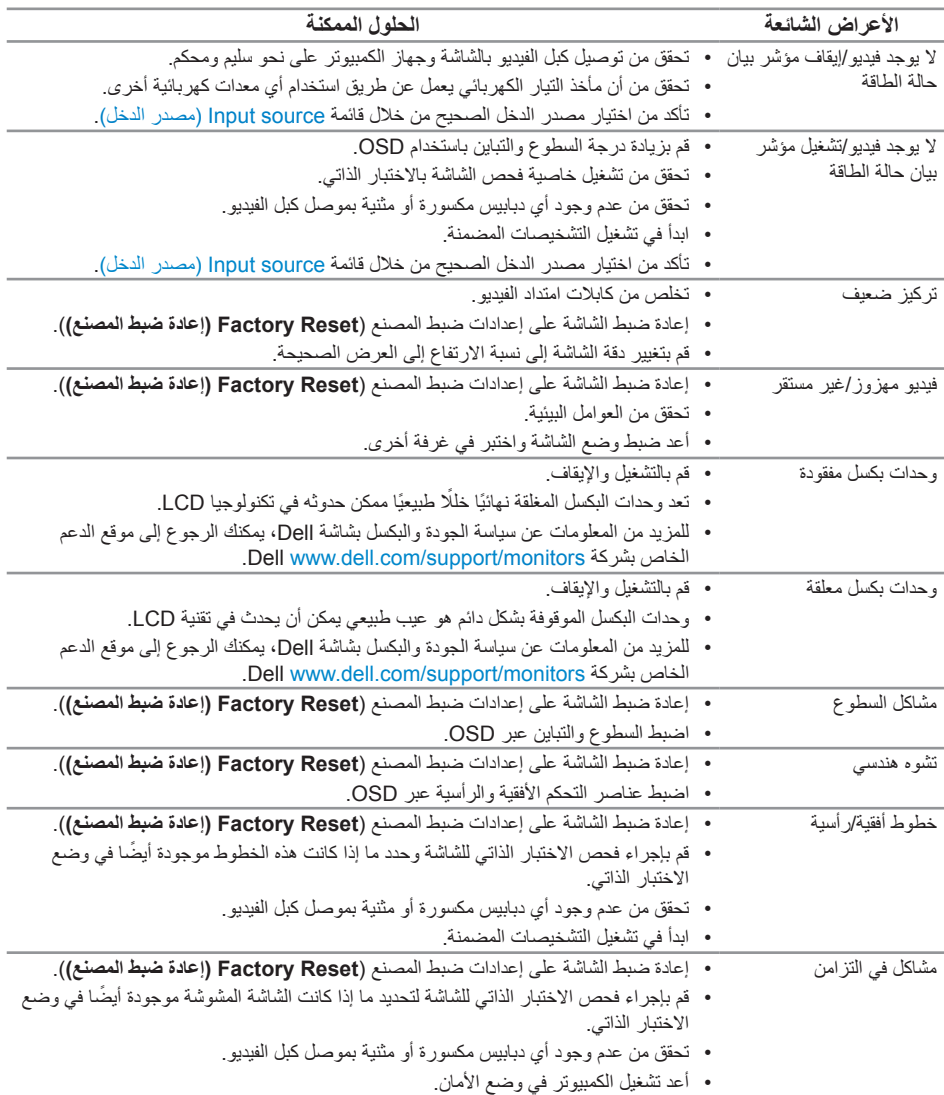

(dell

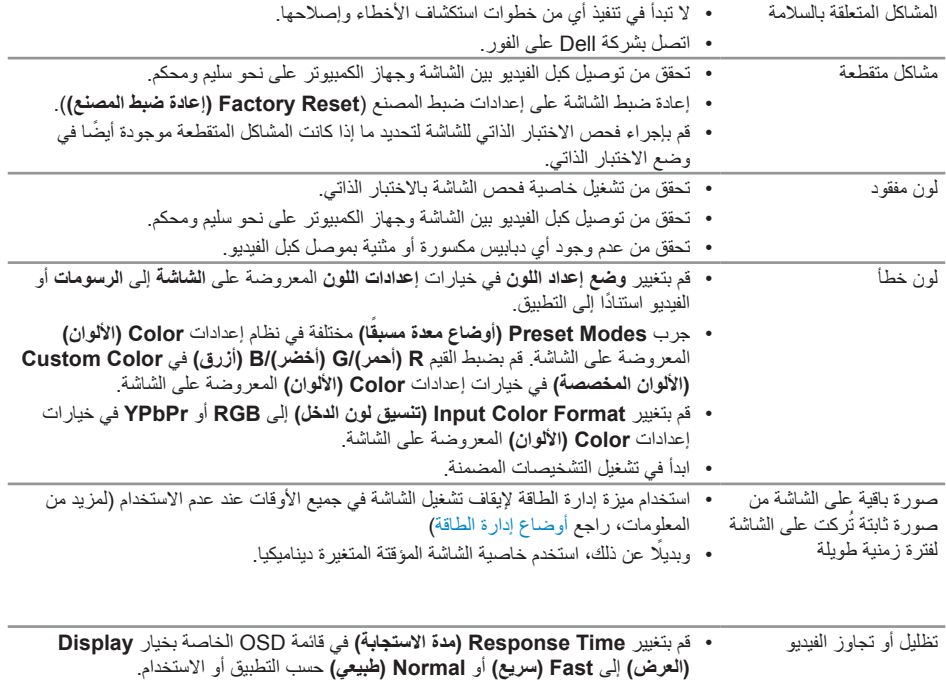

 $($ DELL

# **مشاكل خاصة بالمنتج**

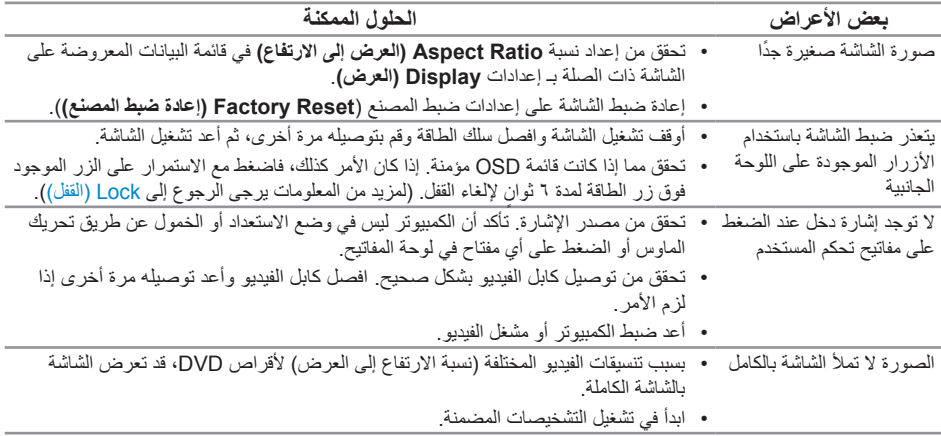

 $(\alpha)$ 

**مشكالت معينة لناقل التسلسلي العالمي )USB)**

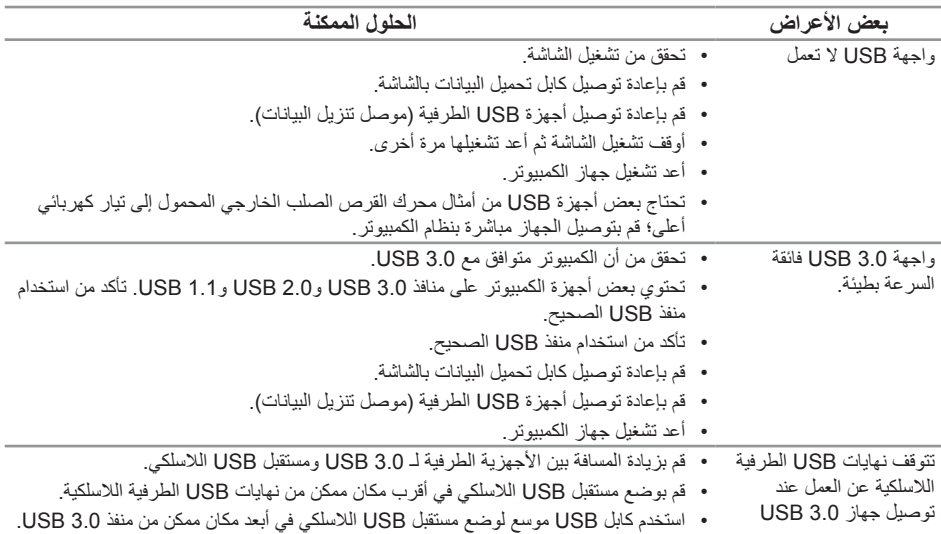

# **مشكالت معينة في RBusiness for Skype® Microsoft**

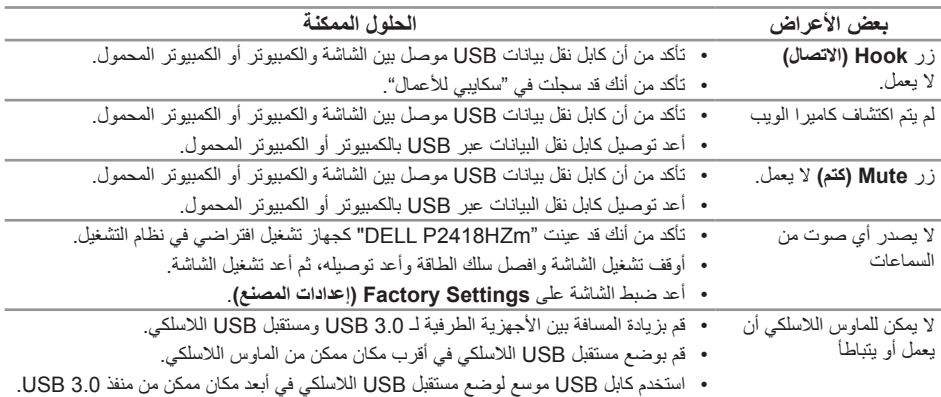

حالصإو لاطعألا فاشكتسا | **71**

 $\overline{C}$ 

## <span id="page-71-0"></span>**الملحق**

**تحذير: تعليمات األمان**

**تحذير: قد يؤدي استخدام عناصر تحكم أو عمليات ضبط أو إجراءات خالف المحددة في هذا المستند إلى التعرض لصدمة أو مخاطر كهربائية و/أو مخاطر ميكانيكية.**

للحصول على معلومات حول تعليمات السالمة، يرجى الرجوع إلى المعلومات الخاصة بالسالمة والبيئة والمعلومات التنظيمية (SERI).

**إخطارات FCC( الواليات المتحدة فقط( والمعلومات التنظيمية األخرى**

للحصول على مالحظات FCC والمعلومات التنظيمية األخرى، راجع موقع التوافق التنظيمي الموجود على .www.dell.com/regulatory\_compliance

## **االتصال بشركة Dell**

**لالتصال بشركة Dell للحصول على الدعم الفني أو لالستفسار عن أمور تتعلق بخدمة العمالء:**

- **-1** قم بزيارة الموقع اإللكتروني **contactdell[/com.dell.www](http://www.dell.com/contactdell)**.
- **-2** تحقق من البلد أو المنطقة التي توجد بها من القائمة المنسدلة **اختر دولة/منطقة** الموجودة أسفل الصفحة.
- **-3** ً حدد رابط الخدمة أو الدعم المناسب وفقا لمتطلباتك أو اختر الطريقة التي تفضلها لالتصال بشركة Dell. تقدم شركة Dell خيار ات دعم و خدمة متعددة سواء عبر شبكة الإنترنت أو الهاتف. إلا أن تو افر هذه الخدمات يختلف تبعًا الختالف البلد والمنتج، ومن ثم قد ال يتوافر بعضها في منطقتك.

**مالحظة:** إذا لم يكن لديك اتصال نشط باإلنترنت، يمكنك الحصول على معلومات االتصال من خالل فاتورة الشراء أو إيصال التعبئة أو الفاتورة أو كتالوج منتجات شركة Dell.

**DEL**